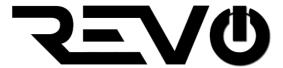

# ULTRA Network Video Recorder User Manual RU8NVR2AX/RU16NVR2BX

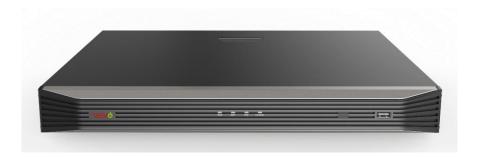

Thank you for purchasing our product. Please Contact us if you have any questions or feedback at <a href="mailto:support@revoamerica.com">support@revoamerica.com</a> or at 866-625-7386. No part of this manual may be copied, reproduced, translated, or distributed in any form or by any means without prior consent in writing from our company.

#### Disclaimer

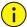

#### CAUTION!

The default password **"123456"** is intended only for your first login. We strongly recommend you set a strong password to ensure account security.

- Strong: contains at least 9 characters comprising all three elements: letter, special character, and digit.
- Weak: contains at least 8 characters from two of the four types: upper-case letter, lower-case letter, special character, and digit.
- To the maximum extent permitted by applicable law, the product described, with its hardware, software, firmware and documents, is provided on an "as is" basis.
- Best effort has been made to verify the integrity and correctness of the contents in this manual, but no statement, information, or recommendation in this manual shall constitute formal guarantee of any kind, expressed or implied. We shall not be held responsible for any technical or typographical errors in this manual. The contents of this manual are subject to change without prior notice. Update will be added to the new version of this manual.
- Use of this manual and the product and the subsequent result shall be entirely on the user's own responsibility. In no event shall we be liable for any special, consequential, incidental, or indirect damages, including, among others, damages for loss of business profits, business interruption, or loss of data or documentation, or product malfunction or information leakage caused by cyber attack, hacking or virus in connection with the use of this product.
- Video and audio surveillance can be regulated by laws that vary from country to country. Check the law in your local region before using this product for surveillance purposes. We shall not be held

- responsible for any consequences resulting from illegal operations of the device.
- The illustrations in this manual are for reference only and may vary depending on the version or model. The screenshots in this manual may have been customized to meet specific requirements and user preferences. As a result, some of the examples and functions featured may differ from those displayed on your monitor.
- This manual is a guide for multiple product models and so it is not intended for any specific product.
- Due to uncertainties such as physical environment, discrepancy may exist between the actual values and reference values provided in this manual. The ultimate right to interpretation resides in our company.

# Safety Symbols

The symbols in the following table may be found in this manual. Carefully follow the instructions indicated by the symbols to avoid hazardous situations and use the product properly.

| Symbol     | Description                                                                                               |
|------------|----------------------------------------------------------------------------------------------------|
| warning!   | Indicates a hazardous situation which, if not avoided, could result in bodily injury or death.            |
| i caution! | Indicates a situation which, if not avoided, could result in damage, data loss or malfunction to product. |
| NOTE!      | Indicates useful or supplemental information about the use of product.                                    |

# Contents

| Ргетасе                                      | 8  |
|----------------------------------------------|----|
| Part I Local Operations                      | 8  |
| 1 Before You Begin                           | 9  |
| User Login                                   | 9  |
| Local Operations                             | 9  |
| 2 Initial Configuration                      | 11 |
| Preparation                                  | 11 |
| Device Login                                 | 11 |
| Wizard                                       | 14 |
| 3 Live View                                  | 15 |
| Live View Status                             | 15 |
| Window Toolbar                               | 15 |
| Screen Toolbar                               | 15 |
| Shortcut Menu                                | 17 |
| Sequence Operation                           | 19 |
| Zoom                                         | 20 |
| Image Configuration                          | 21 |
| Preview Configuration                        | 22 |
| 4 Channel Configuration                      | 24 |
| Channel Management                           | 24 |
| OSD Configuration                            | 32 |
| Image Configuration                          | 33 |
| Privacy Mask Configuration                   | 39 |
| 5 PTZ Control                                | 40 |
| PTZ Control Window and PTZ Management Window | 40 |
| Setting and Calling a Preset                 | 42 |

|      | Setting a Preset Patrol                 | 43  |
|------|-----------------------------------------|-----|
|      | Setting a Recorded Patrol               | 44  |
|      | Setting Auto Guard                      | 45  |
| 6 R  | ecording and Snapshot                   | 46  |
|      | Encoding Settings                       | 46  |
|      | Draw or Edit a Schedule                 | 49  |
|      | Scheduled Recording and Snapshot        | 50  |
|      | Motion Detection Recording and Snapshot | 51  |
|      | Alarm Triggered Recording and Snapshot  | 53  |
|      | Manual Recording and Snapshot           | 60  |
|      | Holiday Recording and Snapshot          | 61  |
|      | Other Recording and Snapshot Types      | 62  |
| 7 PI | ayback                                  | .64 |
|      | Instant Playback                        | 64  |
|      | Playback Toolbar                        | 65  |
|      | Playback by Camera and Date             | 67  |
|      | Playback in Corridor Mode               | 68  |
|      | Playback by Tag                         | 68  |
|      | Playback by Motion Detection            | 69  |
|      | Playback by Video Loss                  | 69  |
|      | Playback by Smart Search                | 70  |
|      | Playback by External File               | 70  |
|      | Playback by Image                       | 71  |
|      | File Management                         | 71  |
| 8 Ba | ackup                                   | .73 |
|      | Recording Backup                        | 73  |
|      | Video Clip Backup                       | 74  |
| 9 Al | arm                                     | .75 |
|      | Alarm Input and Output                  | 75  |

|      | Motion Detection                                                                                                    | 79                                  |
|------|----------------------------------------------------------------------------------------------------|-------------------------------------|
|      | Tampering Detection                                                                                                    | 80                                  |
|      | Human Body Detection                                                                                                    | 81                                  |
|      | Video Loss                                                                                                    | 82                                  |
|      | Alert                                                                                                    | 82                                  |
|      | Audio Detection                                                                                                    | 83                                  |
|      | Buzzer                                                                                                    | 84                                  |
|      | Doorbell Call                                                                                                    | 84                                  |
|      | Audio Detection                                                                                                    | 85                                  |
|      | Alarm-Triggered Actions                                                                                                    | 86                                  |
|      | Manual Alarm                                                                                                    | 86                                  |
| 10 V | /CA                                                                                                    | 87                                  |
|      | VCA Configuration                                                                                                    | 87                                  |
|      | VCA Search                                                                                                    | 104                                 |
|      |                                                                                                    |                                     |
| 11 N | Network Configuration                                                                                                    | 105                                 |
| 11 N | Network Configuration  Basic Configuration                                                                                                    |                                     |
| 11 N | _                                                                                                    | 105                                 |
| 11 N | Basic Configuration                                                                                                    | 105<br>110                          |
|      | Basic Configuration  Platform Configuration  Advanced Configuration                                                                                                    | 105<br>110<br>110                   |
|      | Basic Configuration                                                                                                    | 105<br>110<br>110                   |
|      | Basic Configuration  Platform Configuration  Advanced Configuration  Disk Configuration                                                                                                    | 105<br>110<br>110<br>116<br>116     |
|      | Basic Configuration  Platform Configuration  Advanced Configuration  Disk Configuration  Disk Management  Disk Group                                                                                      | 105<br>110<br>110<br>116<br>116     |
|      | Basic Configuration  Platform Configuration  Advanced Configuration  Disk Configuration  Disk Management                                                                                                  | 105 110 110 116 116 117             |
| 12 [ | Basic Configuration  Platform Configuration  Advanced Configuration  Disk Configuration  Disk Management  Disk Group  Space Allocation  Advanced Configuration                                            | 105 110 116 116 116 117 118         |
| 12 [ | Basic Configuration  Platform Configuration  Advanced Configuration  Disk Configuration  Disk Management  Disk Group  Space Allocation                                                                    | 105 110 116 116 117 118             |
| 12 [ | Basic Configuration  Platform Configuration  Advanced Configuration  Disk Configuration  Disk Management  Disk Group  Space Allocation  Advanced Configuration  System Configuration  Basic Configuration | 105 110 116 116 117 118 119         |
| 12 [ | Basic Configuration  Platform Configuration  Advanced Configuration  Disk Configuration  Disk Management  Disk Group  Space Allocation  Advanced Configuration  System Configuration                      | 105 110 116 116 117 118 119 119 121 |

| 14 System Maintenance           | 124 |
|---------------------------------|-----|
| System Information              | 124 |
| Network Information             | 127 |
| Log Query                       | 129 |
| System Restoration              | 130 |
| Automatic Maintenance           | 130 |
| System Upgrade                  | 131 |
| Hard Disk Detection             | 133 |
| One-Click Collect               | 134 |
| 15 Shutdown                     | 135 |
| Part II Web-Based Operations    | 136 |
| 1 Before You Begin              | 136 |
| 2 Login                         | 137 |
| 3 Live View                     | 138 |
| 4 Playback                      | 140 |
| 5 Configuration                 | 142 |
| Appendix A Typical Applications | 143 |
| Typical Application 1           | 143 |
| Typical Application 2           | 143 |
| Typical Application 3           | 144 |
| Appendix B Acronyms             | 145 |
| Appendix C FAQs                 | 146 |

# **Preface**

This manual describes how to use your NVR locally or on the Web interface.

In this manual, the terms IP camera and IPC refer to the same thing: network camera, which requires a connection to the network. And the IP device mentioned in this manual refers to an IP camera (also known as network camera) or a Digital Video Server (DVS).

# **Part I Local Operations**

An NVR supports two types of operations: local operations and webbased remote operations. With local operations you connect a monitor and a mouse to the NVR and use the mouse to operate. If your NVR has buttons on the front panel or is delivered with a remote control, you may also control your NVR by pressing the front panel buttons or using the remote control.

The NVR has an embedded web server and allows web-based operations. To do this, you need a PC that has a network connection to the NVR and is installed with a web browser. You just need to navigate to the NVR's IP address and log in to the Web interface like you log in to the system locally. This section describes local operations.

# **1** Before You Begin

Please be aware that the parameters that are grayed out on the system user interface (UI) cannot be modified. The parameters and values displayed may vary with device model, and the figures in this manual are for illustration purpose only.

# **User Login**

Use the default username **admin** and password **123456** for your first login.

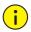

#### CAUTION!

The default password is intended only for the first login and should be changed to a strong one containing at least nine characters including letters, digits and special characters after your first login to ensure security.

- Right-click anywhere in the window and then choose Menu. The login dialog box is displayed.
- 2. Select the username from the drop-down list, enter your password, and then click **Login**.

# **Local Operations**

You can refer to <u>Initial Configuration</u> and complete a quick configuration.

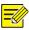

#### NOTE!

Unless otherwise specified, all operations described in this manual are performed with a mouse by the right hand. See <u>Mouse Operations</u> for details.

# **Mouse Operations**

**Table 1–1** Mouse Operations

| Name                      | Action            | Description                                                                                                    |
|---------------------------|-------------------|----------------------------------------------------------------------------------------------------|
| Left                      | Click             | <ul> <li>Select or confirm an item.</li> <li>Select to edit digits, symbols, upper-case or lower-case letters in a field.</li> </ul> |
| button Double-click  Drag |                   | Enter or exit full screen mode in live view.                                                                                         |
|                           |                   | Draw or move a rectangle on the screen, for example, a motion detection area.                                                        |
| Right<br>button           | Click             | <ul> <li>Show the shortcut menu.</li> <li>Exit zoom.</li> <li>Exit the current window when Cancel or Exit is displayed.</li> </ul>   |
| Wheel                     | Scroll up or down | Scroll up or down a list or a window; or zoom in or out on a playback progress bar.                                                  |
|                           | Long press        | Restore to lowest resolution                                                                                                    |

# 2 Initial Configuration

# Preparation

- Make sure that at least one monitor is correctly connected to the VGA or HDMI interface on the rear panel of the NVR.
- Verify that the hard disk(s) are correctly installed. For detailed steps to install a hard disk, please refer to the quick guide shipped with your NVR.

# **Device Login**

The login page appears after the NVR starts up.

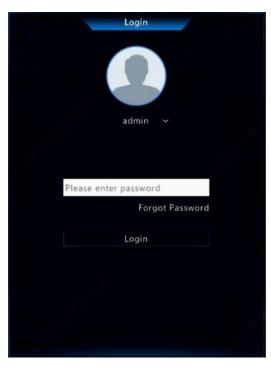

Enter the default admin password 123456, click Login, and then click
 Yes to change the password.

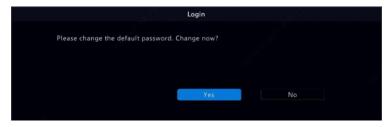

2. Change the password into a strong one, then click **OK**.

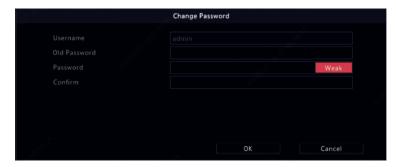

3. Set the unlock pattern.

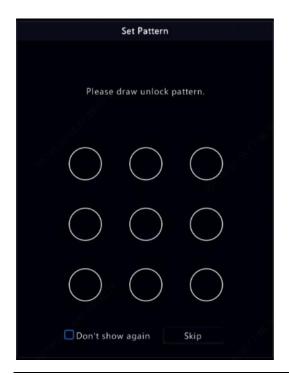

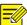

#### NOTE!

To disable unlock pattern, click **System > User**. See <u>User Configuration</u> for details.

## Wizard

The wizard can guide you to complete the most basic setup. The following page appears after your login:

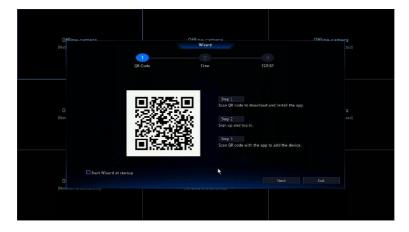

- 1. Enable or disable the wizard as needed and then click **Next**. You may also click ...
- 2. Select the time zone, date and time format, set the system time, and then click **Next**.

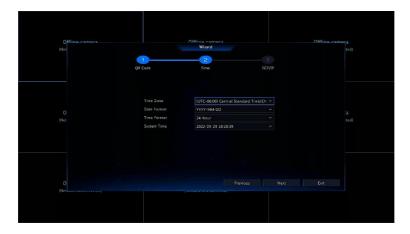

# 3. Complete network configuration, and then click Next.

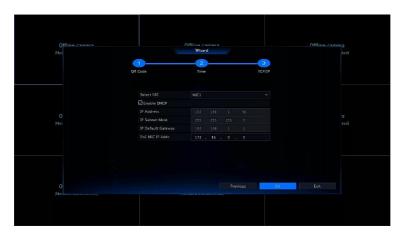

# **3** Live View

# **Live View Status**

The following icons are used to indicate alarms, recording status, and audio status in a live view window.

Table 3-1 Live View Window Icons

| Icon     | Description            |
|----------|------------------------|
| A        | Tampering alarm        |
| 荻        | Motion detection alarm |
| 99000    | Recording              |
| <b>.</b> | Two-way audio          |

# Window Toolbar

| Icon         | Description                                                                                                    |
|--------------|----------------------------------------------------------------------------------------------------|
| <Ô>          | Available for PTZ cameras only. Click to display the PTZ control window.                                            |
|              | Record live video in the window to the hard disk.                                                                   |
| - Legi       | Clicking stops recording.                                                                                           |
| •            | Click to play video recorded during the past 5 minutes and 30 seconds.                                              |
| <del>Q</del> | Zoom in on an area of interest.                                                                                     |
| •            | Click to edit image settings.                                                                                       |
|              | Click to take a snapshot. The window borders will flash white.                                                      |
|              | You may view and back up snapshots under <b>Backup &gt; Image</b> .                                                 |
| OSD          | Click to set OSD.                                                                                                   |
| .α           | Start two-way audio with the camera. Click $^{\colong phase }$ to stop. The sound volume is adjustable.             |
| 7            | <b>Note:</b> Correct audio input and output connections are required.                                               |
| (1)×         | Click to turn on audio. Clicking turns off audio. The sound volume is adjustable.                                   |
| 47.          | <b>Note:</b> When you turn on audio in the current window, audio of the previous window is turned off.              |
|              | Rest your mouse pointer on the icon to view bitrate info; click                                                     |
|              | this button to view the camera ID and IP address or to change the username and password used to connect the camera. |

# Screen Toolbar

| Icon | Description                    |
|------|--------------------------------|
|      | Click to access the main menu. |
|      | Select the screen layout.      |

| Icon        | Description                                                                                                    |
|-------------|----------------------------------------------------------------------------------------------------|
| < />/>      | Previous or next screen.                                                                                                    |
| @/8         | Start or stop sequence.                                                                                                    |
| <b>5</b>    | Playback.                                                                                                    |
|             | Rest the mouse pointer on this icon to view encoding information including frame rate, bit rate, and resolution; or click to view camera status. |
| $\triangle$ | Click to view device alarm status and camera status.                                                                                             |
| 臣           | Rest the mouse pointer on it to view NIC card information. Or click this icon to edit basic network settings.                                    |
| 10:32       | Rest the mouse pointer on it to view the date. Or click this icon to edit time settings.                                                         |
|             | Available to certain NVR models.                                                                                                    |
|             | Click to display the cloud service window. You may scan the QR code and download an app to manage your NVR.                                      |
| ெ           | Click to automatically hide the toolbar, or click a to lock.                                                                                     |

# **Shortcut Menu**

A shortcut menu as shown below appears when you right-click in a window. Some menu items are described in **Shortcut Menu Description**.

Table 3-2 Shortcut Menu

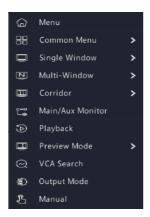

Table 3-3 Shortcut Menu Description

| Menu                | Description                                                                                                    |
|---------------------|----------------------------------------------------------------------------------------------------|
| Menu                | Access the main menu.  Most of operations described in this manual are performed start from the main menu; for example, click Camera > Camera (with Menu > omitted).                                                                  |
| Common<br>Menu      | Quick access to Camera, Net Config, and Backup.                                                                                                    |
| Corridor            | Choose a corridor mode. Corridor mode can also be set in the <b>Preview Windows</b> drop-down list under <b>System &gt; Preview.</b>                                                                                                  |
|                     | To display images in corridor mode, the camera must be installed correctly (rotated 90° clockwise or counterclockwise), and then use the <b>Image Rotation</b> parameter under <b>Camera &gt; Image</b> to rotate images accordingly. |
| Main/Aux<br>Monitor | Switch live video from different video output.                                                                                                    |
| Playback            | Play the current day's recording for the camera linked to the current window.                                                                                                    |
| Preview Mode        | Switch between <b>Normal</b> and <b>Smart</b> . The default is <b>Normal</b> mode.                                                                                                    |

| Menu        | Description                                                                                                    |
|-------------|----------------------------------------------------------------------------------------------------|
| VCA Search  | VAC search includes face, face comparison search, vehicle search, behavior search, and people counting report. |
| Output Mode | Choose a video output mode, including standard, soft, bright, and vivid.                                       |
| Manual      | Manual settings include manual recording and manual alarm.                                                     |

# **Sequence Operation**

The sequence operation requires you to configure the screen layout, windows, linked cameras, and the sequence interval.

This example describes how to configure sequence for five cameras based on a 4-window screen layout.

1. Click 4 Windows on the screen toolbar.

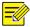

#### NOTE!

The number of windows that can be displayed may vary with NVR model.

Click Start Sequence on the screen toolbar. Sequence starts by displaying four windows on the first screen and then the fifth on the second at the set interval.

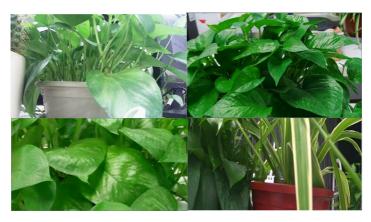

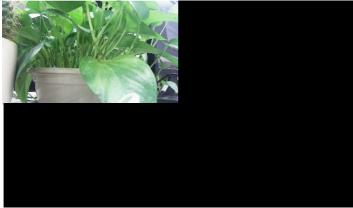

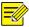

#### NOTE!

- The default sequence interval is eight seconds and can be set under System > Preview.
- You may drag video to the desired window on the screen.

# Zoom

Zoom in on an area of images in a window for details.

1. Click the window and then click on the window toolbar.

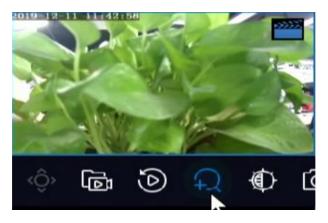

- 2. Move your mouse to the area you want to zoom in, then use your scroll wheel to zoom in and out.
- 3. Right click to exit zoom.

# **Image Configuration**

Adjust image settings to get optimal images from a camera.

- 1. Click the window and then click on the window toolbar.
- 2. Select a mode from the drop-down list according to the surveillance scenario, and then adjust contrast, hue, saturation and brightness as needed. The settings available may vary with device model.
- 3. Click **OK** to save the settings and exit.

# **Preview Configuration**

Normally, live view (video) is available after you complete the basic setup by following the wizard. You can click **System > Preview** and edit preview setting as needed, including video output, image resolution, default layout, and sequence interval. The video output and the number of windows supported may vary with NVR model.

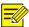

#### NOTE!

Pressing and holding the scroll wheel for at least 3 seconds will restore the default resolution.

## **Preview Configuration**

Each preview window (window for short) links to a camera. By default, window 1 links to camera D1, window 2 links to camera D2, and so on. You may want to change the link to display live video from a camera in another specified window. The following example describes how to link window 1 to camera D2 and link window 2 to camera D1.

Step 1: Click window 1 on the right, and then click **D2** under **Camera** on the left. Now **D2** appears in window 1, and **None** appears in window 2. Meanwhile,  $\bigcirc$  is cleared for camera D1, meaning D1 is not linked to any window.

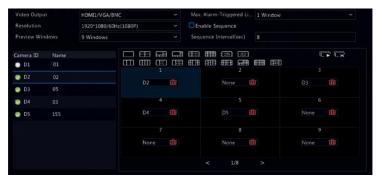

Step 2: Click window 2 on the right, and then click **D1** under **Camera** on the left. Now **D1** appears in window 2. Click **Apply** to save the settings.

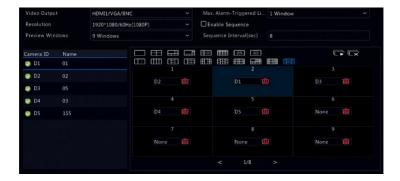

# **Advanced Configuration**

Click the **Advanced** tab and then select **Sub Stream First** so the NVR uses the sub stream to establish live video from multiple cameras simultaneously. This function is disabled by default.

# **4** Channel Configuration

# **Channel Management**

This chapter describes how to add and manage IP devices in your NVR. The IP devices mentioned in this manual mainly refer to IP camera (or network camera); sometimes they can also be Digital Video Server (DVS). Before you start, make sure the IP devices are connected to your NVR via network.

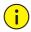

#### **CAUTION!**

An IP device should be connected to one NVR only. An IP device managed by multiple NVRs may cause unwanted issues.

## Adding an IP Device

This section provides multiple options to add an IP device. Some options are only applicable to certain NVR models. Choose one as appropriate.

## Option 1

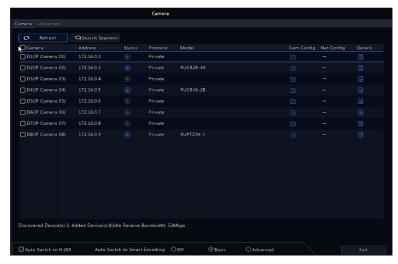

Connect an IP camera to a PoE port or a switching port with a network cable. The connected camera will be added to the NVR automatically. Check status under **Camera > Camera > Camera**. means live video from the camera is available. Click to view live video.

If the camera is connected via a network switch, click under Cam Config in the window displayed, set Add Mode to Manual and then complete the settings correctly.

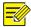

#### NOTE!

appears under **Status** if the power output from a PoE port is below or above the rated power of the connected camera.

## Option 2

- Click Camera > Camera > Camera. The system automatically searches for IP devices and lists the discovered.
- (Optional) To search a specified network segment, click Search Segment and then set the address range.
- 3. You may choose one of the following ways to add an IP device:
- Click Add All to add all the discovered IP devices allowed (depending on channels supported by the NVR).
- Click Custom Add. In the window displayed, enter the IP address and complete other settings, and then click Add. You may also click Search Segment and add discovered cameras in the list.

• Click +.

Click to add the camera.

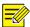

#### NOTE!

For a Digital Video Server (DVS), a window appears when you click **Add**, and you need to select channels to add the connected cameras.

#### Option 4

Use this option to add an IP device that is connected to a different router, for example, when the NVR and the IP device are connected across the Internet.

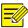

#### NOTE!

First you need to enable port mapping at **Setup > Port > Port Mapping** on the IP device's Web interface.

- 4. Click Camera > Camera, click Custom Add.
- 5. Choose an option:
- By IP
  - a. On the IP device's Web interface, go to Setup > Port > Port Mapping, find the external IP (public IP) and external port number.
  - **b.** On the NVR: Select a protocol, enter the above-mentioned IP address and port number, enter the username and password.
  - c. Click OK.
- By EZDDNS

a. On the IP device's Web interface, go to Setup > Network > DDNS, enable DDNS, select EZDDNS, set a domain name and get the server address.

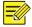

#### NOTE!

- After setting the domain name, check that you can use the device address to access the IP device's Web interface.
- Make sure the EZDDNS server and the NVR are connected (ping the EZDDNS server from the NVR).
  - **b.** On the NVR: Select a protocol, enter the above-mentioned server address, domain name, username and password.
  - c. Click OK.
- By a domain name
  - a. On the IP device's Web interface, go to Setup > Network > DDNS, enable DDNS, select DynDNS or NO-IP, enter the domain name that you have signed up on the DNS website, enter the username and password, and then click Save.
  - **b.** On the NVR: Select a protocol, enter the domain name mentioned above, enter the username and password. The port is the external port of the IP device.
  - c. Click OK.

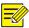

#### NOTE!

- If **Custom** is selected for **Protocol**, the port is the mapped external RTSP port of the IP device.
- Do not add an IP device to an NVR using different methods (e.g., IP and EZDDNS) at the same time.
- When an IP device is added by EZDDNS, domain name (NO-IP or DynDNS), or IP (public IP+public port) and it is not connected to the same router as the NVR, alarm is configurable, but alarm push is not available.

#### **Option 5**

Use this option only when the IP device to add supports the standard RTSP, and all you need from the IP device are just view live and playback. IP devices added in this way cannot be configured from the NVR.

- 1. Click Camera > Camera.
- Click Custom Add.
- Click to select a camera in the list, select Custom from the Protocol drop-down list, and then click the Protocol button.

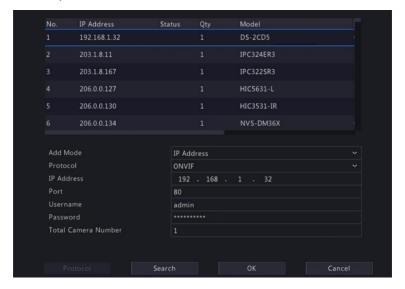

 In the **Protocol** window, name the protocol, enter the RTSP port number, select a transmission protocol, input the resource paths, and then click **Apply**.

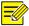

#### NOTE!

Contact the camera manufacturer for resource paths.

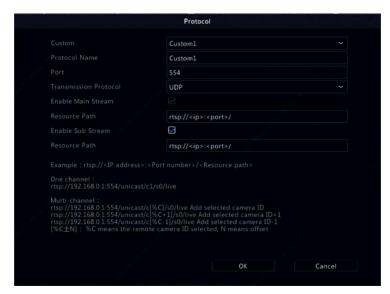

 Edit settings in the Add/Modify window as needed, including the IP address, username and password, and then click Add. Check status in the camera list.

## Managing an IP Device

Manage IP devices under Camera > Camera > Camera.

- Click to edit settings including the protocol, IP address, port number, username and password. The **IP Address** field displays the IP address that the current channel links to, and you may change the address so the channel links to another device. The username and password must be consistent with that of the IP camera.
- Click to delete an IP device, or select multiple IP devices and then click **Delete**. Channels corresponding to PoE ports or switching ports cannot be deleted.

 Click to change the IP address of an IP camera and the default gateway. A DVS' IP address cannot be editted from the NVR. means this function is not available.

#### Batch Edit Password

If the password you used to add the cameras is incorrect, use this function to batch edit the password used for authentication.

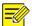

#### NOTE!

The cameras can be added to NVR successfully only when the authentication password is correct.

- 1. Select the cameras with the same password.
- 2. Click \_\_\_\_\_, and then select Batch Edit Password.
- Enter the correct camera password.
- 4. Click **Confirm**, then check whether password is changed successfully in **Status** window.

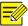

#### NOTE!

The cameras can be added to NVR successfully only when the authentication password is correct.

Click OK.

#### Advanced Functions

Change the password of connected IP cameras or restore factory default settings for cameras under **Camera > Camera > Advanced.** 

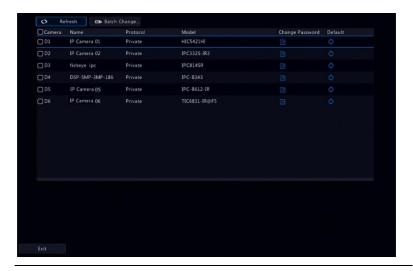

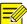

#### NOTE!

Changing camera password is available for certain cameras only.

## **Change Camera Password**

- To change the password of a single camera, select the target camera, and click , enter the new password, then click **Confirm**.
- To change the password of cameras in batch, select the target cameras, and click Batch Change Password. Enter the new password, then click Confirm.

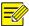

#### NOTE!

- Select the checkbox of Use Admin Password to change the camera's password to the admin's password of the NVR.
- You can check if the password has been successfully changed on Status window.

## **Restore Default Settings**

Click (I), then click **OK** in the pop-up window, then the camera's default settings will be restored.

# **OSD Configuration**

On Screen Display (OSD) are characters displayed with video images, for example, camera name, date and time, and people counting statistics.

1. Click Camera > OSD; or click oso on the preview window toolbar.

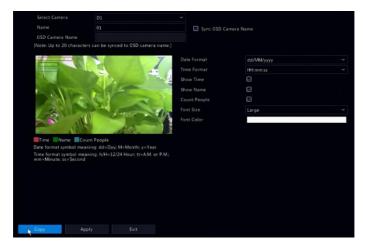

- Select the desired camera.
- 3. Set camera name to display. Enable **Show Name** first, and set OSD camera name as needed:
- If camera name is less than 20 characters, and camera name and OSD Camera Name (i.e., the camera name you want to overlay on video image) are same:
  - Select Sync OSD Camera Name, then the OSD name will be synchronized with the camera name. This function is enabled by default.

 Enter the camera name in the Name field. The name will be displayed on video image.

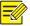

#### NOTE!

If camera name exceeds 20 characters, only the first 20 characters will be used as the OSD camera name.

- If camera name exceeds 20 characters, and you want to overlay a different camera name on video image:
  - a. Deselect Sync OSD Camera Name.
  - b. Enter the camera name in Name field.
  - c. Enter the OSD camera name.
- 4. Set time to display. Select **Show Time**, and select date and time formats.
- 5. Set font size and color as needed.

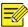

#### NOTE!

You may click **Copy** to apply the same settings to other cameras.

Click Apply to save the settings.

# **Image Configuration**

- 1. Click Camera > Image.
- Select the desired camera and scene.

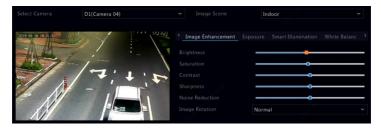

3. Adjust settings on the tabs as needed to achieve optimal images. See the following sections for detailed information.

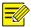

#### NOTE!

- A scene can be selected only when supported by the IP camera.
- To restore default image settings, click **Default** in the lower right corner.
   This function is available only when the camera is connected to the NVR via the private protocol.
- Image settings apply to both live and recorded videos.

## Image enhancement

- 1. Click the **Image Enhancement** tab.
- 2. Adjust the settings as needed. Some important parameters are described in the table below.

| Parameter       | Description                                                                                                    |
|-----------------|----------------------------------------------------------------------------------------------------|
| Brightness      | The greater the value, the brighter the images appear.                                                                                   |
| Saturation      | The amount of color in a specified hue.                                                                                                  |
| Contrast        | The degree of difference between the lightest (white) and darkest (black) parts of an image. Setting a greater value increases contrast. |
| Hue             | Purity of colors in an image.                                                                                                    |
| Sharpness       | Contrast of boundaries of objects in an image.                                                                                           |
| Noise Reduction | Reduce noises in images to improve image quality.                                                                                        |

| Parameter      | Description                                                                                                    |
|----------------|----------------------------------------------------------------------------------------------------|
| Image Rotation | Normal: Displays images without rotation.                                                                                                    |
|                | Flip Vertical: Displays images flipped vertically.                                                                                               |
|                | Flip Horizontal: Displays images flipped horizontally.                                                                                           |
|                | 180°: Displays images flipped vertically and horizontally.                                                                                       |
|                | 90° CW and 90° CCW: Display images in corridor<br>format. The camera must be installed correctly<br>(rotated 90° clockwise or counterclockwise). |

# **Exposure**

1. Click the **Exposure** tab.

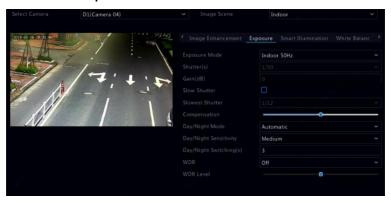

2. Adjust the settings as needed. Some important parameters are described in the table below.

| Parameter     | Description                                                                                                    |
|---------------|----------------------------------------------------------------------------------------------------|
| Exposure Mode | Select the correct exposure mode to achieve the desired exposure effect.                                                                                                    |
| Shutter(s)    | Shutter is used to control the light that comes into the lens. A fast shutter speed is ideal for scenes in quick motion. A slow shutter speed is ideal for scenes that change slowly. |

| Parameter                 | Description                                                                                                    |
|---------------------------|----------------------------------------------------------------------------------------------------|
| Gain(dB)                  | Control image signals so that the camera can output standard video signals in different light conditions.                                                                                                    |
| Slow Shutter              | Improves image brightness in low light conditions.                                                                                                    |
| Slowest Shutter           | Set the slowest shutter speed for the camera during exposure.                                                                                                    |
| Compensation              | Adjust the compensation value as required to achieve the desired image effects.                                                                                                    |
| Day/Night Mode            | Automatic: In this mode, the camera can automatically switch between night mode and day mode according to the ambient lighting condition to output optimum images.                                                               |
|                           | <ul> <li>Night: The camera outputs high-quality black and<br/>white images according to the ambient lighting<br/>condition.</li> </ul>                                                                                           |
|                           | Day: The camera outputs high-quality color images according to the ambient lighting condition.                                                                                                    |
| Day/Night<br>Sensitivity  | Light threshold for switching between day mode and night mode. A higher sensitivity value means that the camera is more sensitive to the change of light and is therefore more easily to switch between day mode and night mode. |
| Day/Night<br>Switching(s) | Set the length of time before the camera switches between day mode and night mode after the switching conditions are met.                                                                                                    |
| WDR                       | Enable WDR to ensure clear images in high contrast conditions.                                                                                                    |
| WDR Level                 | After enabling WDR, you can improve image quality by adjusting the WDR level.                                                                                                    |

## **Smart Illumination**

1. Click the **Smart Illumination** tab.

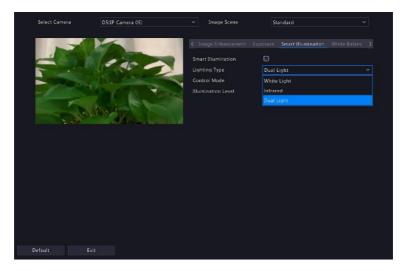

2. Adjust parameters on the right side of the image to achieve smart illumination.

| Parameter       | Description                                                                                                    |
|-----------------|----------------------------------------------------------------------------------------------------|
| Lighting Type   | Dual Light: The camera adjusts the white light or infrared automatically according to the current lighting condition.                      |
|                 | White Light: The camera uses white light illumination.                                                                                     |
|                 | Infrared: The camera uses infrared light illumination.                                                                                     |
| Control<br>Mode | Global Mode: The camera adjusts illumination<br>brightness and exposure to achieve balanced image<br>effects.                              |
|                 | <ul> <li>Overexposure Restrain: The camera adjusts<br/>illumination brightness and exposure to avoid<br/>regional overexposure.</li> </ul> |
|                 | Manual: This mode allows you to manually control the intensity of illumination.                                                            |

| Parameter    | Description                                                                                                    |
|--------------|----------------------------------------------------------------------------------------------------|
| Illumination | Set the intensity level of the light. The greater the value, the higher the intensity (0 means that the light is turned off). |
| Level        | Note:                                                                                                    |
|              | You can set this parameter only when <b>Control Mode</b> is set to <b>Manual</b> .                                            |

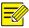

#### NOTE!

This function may vary with models. Please see the actual model for details.

#### White balance

1. Click the White Balance tab.

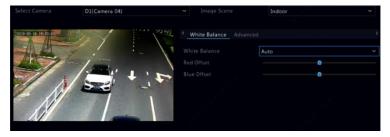

2. Adjust the settings on this tab. Some important parameters are described in the table below.

| Parameter     | Description                                                                                                    |
|---------------|----------------------------------------------------------------------------------------------------|
| White Balance | <ul> <li>Adjust the red or blue offset of the image:</li> <li>Auto: The camera adjusts the red or blue offset automatically according to the lighting condition (the color tends to be blue).</li> <li>Finetune: Allow you to adjust the red or blue offset</li> </ul> |
|               | <ul> <li>manually.</li> <li>Outdoor: Suitable for outdoor environment with a relatively greater color temperature range.</li> </ul>                                                                                                    |
|               | Sodium Lamp: The camera adjusts red and blue offset automatically according to the light                                                                                                    |

| Parameter   | Description                                              |
|-------------|----------------------------------------------------------|
|             | condition (the color tends to be red).                   |
|             | Lock: Lock the current color temperature without change. |
| Red Offset  | Adjust the red offset manually.                          |
| Blue Offset | Adjust the blue offset manually.                         |

#### **Advanced settings**

- 1. Click the **Advanced** tab.
- 2. Use defog to improve image quality in foggy days.

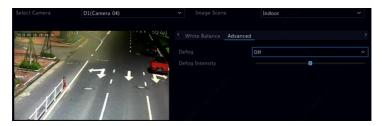

# **Privacy Mask Configuration**

A privacy mask is an area of solid color covering certain parts of the monitored area. Privacy mask protects specified areas of images from being viewed and recorded. Multiple mask areas are allowed.

- 1. Click Camera > Privacy Mask.
- Select the desired camera, select Enable Privacy Mask, click Add
   Area and then use the mouse to specify areas to mask. Up to eight
   areas are allowed, and the number of the areas allowed may vary
   with device model. The areas are differentiated by different colors.

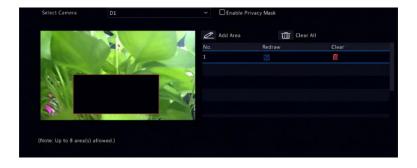

- 4. Click **Apply** to save the settings.

# 5 PTZ Control

PTZ (pan, tilt and zoom) control is applicable to PTZ cameras only and may vary depending on the functions and protocols supported by the PTZ cameras. Refer to PTZ camera specifications for more details.

# PTZ Control Window and PTZ Management Window

- Click on the window toolbar. The PTZ Control window appears.
   See PTZ Control Window Buttons for detailed descriptions.
- Click the Set button. The PTZ Management window appears (can also be opened by clicking Camera > PTZ).

Table 5-1 PTZ Control Window Buttons

| Button | Description                                                        |
|--------|--------------------------------------------------------------------|
| <      | Control the rotation direction of the PTZ camera or stop rotation. |

| Button                                           | Description                                                                                                    |
|--------------------------------------------------|----------------------------------------------------------------------------------------------------|
| + Zoom -<br>+ Focus -<br>+ Iris -                | Adjust the zoom, focus, and iris of the PTZ camera.  Note: You can also zoom in or out using the scroll wheel on your mouse.                                                                                                    |
| Speed                                            | Control the rotation speed of the camera. 1 means the slowest, and 9 means the fastest.                                                                                                    |
| Set                                              | Click to display the PTZ Management window.                                                                                                    |
| 8 & G + * * X                                    | <ul> <li>Turn on/off the light.</li> <li>Turn on/off the wiper.</li> <li>Use 3D positioning.</li> <li>Turn on/off the heater.</li> <li>Turn on/off the function to remove snow.</li> <li>Turn on/off PTZ shortcut operations.</li> <li>Note:</li> <li>Check that the 3D positioning, heater and snow removal functions are supported by the camera before using.</li> <li>Use 3D positioning to zoom in or out. Dragging from top down zooms in. Dragging the other way zooms out.</li> </ul> |
| Preset                                           | Preset button.                                                                                                    |
| <b>→</b> <del>•</del>                            | <ul> <li>Call a preset so the PTZ camera goes to the preset position.</li> <li>Delete a preset</li> <li>Note: and are displayed for saved presets only.</li> </ul>                                                                                                    |
| Preset Patrol/<br>Recorded Patrol/<br>Auto Guard | Preset patrol, recorded patrol and auto guard. For detailed information, see Setting a Preset Patrol, Setting a Recorded Patrol, and Setting Auto Guard.                                                                                                    |
|                                                  | Start or stop.                                                                                                    |

# Setting and Calling a Preset

A preset position (preset for short), is a saved view used to quickly steer the PTZ camera to a specific position. A preset consists of the following settings: pan and tilt positions, zoom, focus, and iris.

 Access the PTZ Management window. For the detailed steps, see PTZ Control Window and PTZ Management Window.

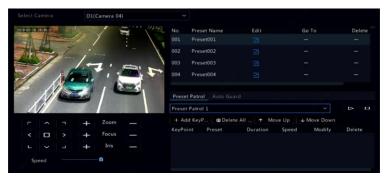

- 2. Add presets.
  - **a.** Click the directional buttons to steer the PTZ camera to the desired position.
  - **b.** Adjust the zoom, focus, and iris as needed.
  - c. Select a preset number not in use, and then click under Edit.
  - **d.** Repeat the above steps to add all the presets.
- 3. To call a preset, click for the corresponding number. The camera rotates to the preset position.

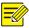

#### NOTE!

Presets can also be triggered by alarms. See <u>Alarm-Triggered Actions</u> for details.

### **Setting a Preset Patrol**

Set the PTZ camera to patrol by presets (go from one preset to the next in specified order). You need to set presets first and then select some as keypoints. Up to four patrol routes (Preset Patrol 1, 2, 3 and 4) are allowed for each PTZ camera, and each patrol route can have up to eight presets (keypoints). After setting presets, follow the steps to set a preset patrol. The following takes preset patrol 1 as an example.

1. In the PTZ Management window, click . A window is displayed as follows.

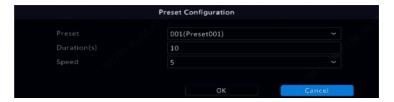

- Select a preset from the drop-down list, set the duration (time the camera stays at the preset, unit: second), and then set the rotation speed (1: slowest, 9: fastest). Click OK to save the settings. The preset is added as a keypoint.
- 3. Repeat the above steps to add all presets (keypoints), and adjust the sequence of these presets by clicking Move Up or Move Down. Modify or delete a preset by clicking or ...

- 4. After completing the configuration, click **Apply** to save the settings. Now keypoints for preset patrol 1 is complete.
- 5. Click right to the drop-down list to start preset patrol 1. To stop,

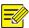

#### NOTE!

The duration ranges from 0 to 1800 seconds (default: 10). The rotation speed ranges from 1 to 9 levels (default: 5).

### Setting a Recorded Patrol

This function requires the camera's support. The drop-down list and the buttons on the right are hidden if this function is not supported by the camera. Currently only one recorded patrol route is allowed.

Record a patrol, including the patrol route, the time that the camera stays at a certain direction, rotation speed, zoom, focus and focus.

1. Click to start recording. Steer the camera to the desired directions, adjust the zoom, focus, iris as needed during the process.

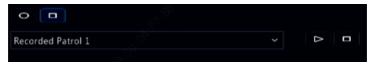

- 2. Click to stop recording. All the patrol actions have been recorded.
- 3. To start the recorded patrol, click . Click to stop.

## **Setting Auto Guard**

Use auto guard so the PTZ camera automatically operates as configured if no operation is performed by any user during a certain time period. Auto guard avoids situations where the camera is left to monitor incorrect scenes by user's negligence.

This function requires the camera's support. The **Auto Guard** tab is hidden if it is not supported.

- Click Auto Guard and then select Enable.
- 2. Select the desired mode from the drop-down list and then complete other settings accordingly. Click **Apply** to save the settings.

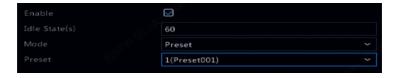

# 6 Recording and Snapshot

Video recording has different levels of priority, which from high to low is: event recording, manual recording, and scheduled recording.

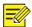

#### NOTE!

Snapshot is supported by certain device models only.

### **Encoding Settings**

#### Recording

The parameters and options displayed may vary with camera model and version. Some functions may be unavailable if the camera version is too low. In this case, you need to upgrade the camera first.

1. Click Camera > Encoding.

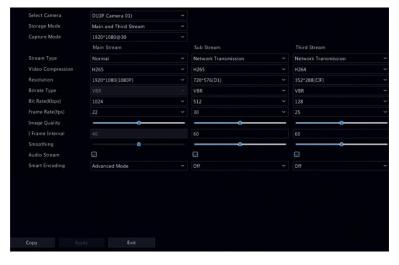

2. Select the camera and then edit settings as needed. Some parameters are described in the table below.

Table 6–1 Encoding Settings

| Parameter         | Description                                                                                                    |
|-------------------|----------------------------------------------------------------------------------------------------|
| Storage Mode      | Five storage modes are available: Main Stream, Sub Stream, Main and Sub Stream, Main and Third Stream, Sub and Third Stream.  Note:                                                                                                    |
|                   | Only certain models support all the five modes.                                                                                                    |
| Capture Mode      | Combinations of resolutions and frame rates.  Note:  This parameter is effective only when the camera is connected to the NVR via the private protocol.                                                                                                    |
| Stream Type       | <ul> <li>Normal: main stream that is intended for scheduled recording.</li> <li>Event: main stream that is intended for recording triggered by events such as alarm inputs or motion detection alarms.</li> <li>Sub Stream: low resolution video that is intended for local or remote real-time monitoring.</li> </ul> |
| Video Compression | Video compression standard, for example, H.264, H.265. The listed options depend on the standards supported by the camera.                                                                                                    |
| Resolution        | Image resolution.                                                                                                    |
| Bitrate Type      | CBR: Constant Bit Rate (CBR) is used to maintain a specific bit rate by varying the quality of video streams. CBR is preferred when limited bandwidth is available. The disadvantage is that video quality will vary and may decrease significantly with increased motion in the scene.                                |
|                   | VBR: When using Variable Bit Rate (VBR), video quality is kept as constant as possible, at the cost of a varying bit rate, and regardless of whether or not there is motion in the image. VBR is ideal when high quality is a requirement, especially when there is motion                                             |

| Parameter        | Description                                                                                                   |
|------------------|----------------------------------------------------------------------------------------------------|
|                  | in the picture.                                                                                               |
| Bit Rate(Kbps)   | Number of bits transferred per second. Select a value or select <b>Custom</b> and then set a value as needed. |
| Range            | Bit rate range. Currently the range is fixed.                                                                 |
| Frame Rate(fps)  | Number of frames per second.                                                                                  |
| Image Quality    | This parameter is effective only when <b>Bitrate Type</b> is set to <b>VBR</b> . 9 levels are provided.       |
| I Frame Interval | Number of frames between two adjacent I frames.                                                               |
| I Frame Range    | Range of I frames. Currently the range is fixed.                                                              |
| Smoothing        | Use the slider to control the sudden increase of bit rate.                                                    |
| Audio Stream     | Enable or disable audio stream.                                                                               |
| Smart Encoding   | The advanced mode achieves higher compression ratios.                                                         |

- 3. (Optional) Click **Copy** to apply some current settings such as bit rate and frame rate to other cameras.
- 4. Click **Apply** to save the settings.

### **Snapshot**

Set resolution, image quality and snapshot interval for snapshots taken according to schedule or triggered by an event.

- 5. Click Camera > Snapshot > Snapshot Type.
- 6. Select the camera and set the parameters as needed.

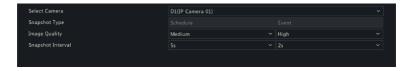

| Parameter         | Description                                                                                                    |
|-------------------|----------------------------------------------------------------------------------------------------|
| Snapshot Type     | Scheduled snapshot uses the <b>Normal</b> type of schedule. Event-triggered snapshot is triggered by an event such as an alarm input and a motion detection alarm. <b>Note:</b> |
|                   | Settings effective to event-triggered snapshot also apply to manual snapshot.                                                                                                   |
| Image Quality     | High, Medium or Low are available.                                                                                                    |
| Snapshot Interval | The time interval between two snapshots.                                                                                                    |

#### 7. Click **Apply** to save the settings.

#### Draw or Edit a Schedule

Make a recording schedule by drawing (pressing and dragging) or by editing (using the **Edit** button). The operations for recording and snapshot are similar, so this section only describes how to make a recording schedule.

- 1. Click Storage > Recording.
- 2. Select the camera from the list.
  - a. Select Enable Schedule and Audio Storage.
  - b. Set Pre-Record and Post-Record as needed.

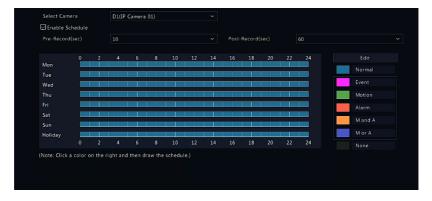

 Click a color icon on the right under the Edit button and then draw a schedule on the left. You may also click Edit and set schedule details in the Edit Schedule window.

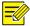

#### NOTE!

When editing a schedule, you may clear the **All Day** check box and set up to eight different periods for each day. To apply the settings to other day(s), select the day(s) right to **Copy To**.

- 4. Click Apply.
- 5. (Optional) Click **Copy** to apply the same settings to other cameras.

# Scheduled Recording and Snapshot

### Scheduled Recording

Scheduled recording records video according to the set schedule and it is different from manual recording and alarm-triggered recording. A 24×7 recording schedule is enabled by default and may be edited as needed to record video in specified periods only.

#### See **Snapshot**

<u>Set resolution, image</u> quality and snapshot interval for snapshots taken according to schedule or triggered by an event.

1. Click Camera > Snapshot > Snapshot Type.

2. Select the camera and set the parameters as needed.

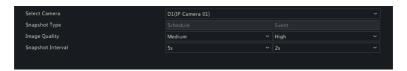

| Parameter         | Description                                                                                                    |
|-------------------|----------------------------------------------------------------------------------------------------|
| Snapshot Type     | Scheduled snapshot uses the <b>Normal</b> type of schedule. Event-triggered snapshot is triggered by an event such as an alarm input and a motion detection alarm. <b>Note:</b> |
|                   | Settings effective to event-triggered snapshot also apply to manual snapshot.                                                                                                   |
| Image Quality     | High, Medium or Low are available.                                                                                                    |
| Snapshot Interval | The time interval between two snapshots.                                                                                                    |

#### 3. Click **Apply** to save the settings.

Draw or Edit a Schedule for the detailed steps. Make sure the schedule type is **Normal**. The set schedule appears in blue, which stands for scheduled recording.

### **Scheduled Snapshot**

Configure scheduled snapshot under **Storage > Snapshot.** Scheduled snapshot is similar to scheduled recording (see <u>Scheduled Recording</u> for details). Make sure the schedule type is **Normal**.

### Motion Detection Recording and Snapshot

When enabled, a motion detection alarm occurs if an object inside the detection area moves to a certain extent (see <u>Motion Detection</u> for more details).

### **Motion Detection Recording**

- Click Alarm > Motion.
- 2. Select the camera from the list, and then select the check box to enable motion detection.

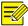

#### NOTE!

- Motion detection is enabled on the NVR by default. Unless modified, the
  detection area covers the full screen, and recording is triggered only for
  the current camera. The settings remain if you disable motion detection
  and then enable it.
- An alarm icon appears in the upper right corner when motion is detected.
- In the preview window on the left side, click and drag your mouse to specify a motion detection area (red grid). Use the slider to adjust detection sensitivity.

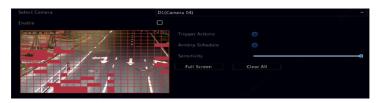

4. Configure motion detection recording: click right to Trigger

Actions, click the Recording tab, select the desired camera, and then click OK.

- (Optional) Configure an arming schedule (time when actions will be triggered): click right to Arming Schedule and then set time periods as needed.
- Set a recording schedule under Storage > Recording. For the detailed steps, see Snapshot
- 7. <u>Set resolution, image</u> quality and snapshot interval for snapshots taken according to schedule or triggered by an event.
- 8. Click Camera > Snapshot > Snapshot Type.
- 9. Select the camera and set the parameters as needed.

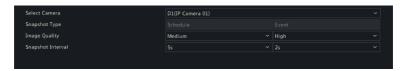

| Parameter         | Description                                                                                                    |
|-------------------|----------------------------------------------------------------------------------------------------|
| Snapshot Type     | Scheduled snapshot uses the <b>Normal</b> type of schedule. Event-triggered snapshot is triggered by an event such as an alarm input and a motion detection alarm. |
|                   | Note:                                                                                                    |
|                   | Settings effective to event-triggered snapshot also apply to manual snapshot.                                                                                      |
| Image Quality     | High, Medium or Low are available.                                                                                                    |
| Snapshot Interval | The time interval between two snapshots.                                                                                                    |

- 10. Click **Apply** to save the settings.
- 11. Draw or Edit a Schedule. Make sure the schedule type is **Motion**. The set schedule appears in green, which stands for motion detection recording. The following figure shows an example.

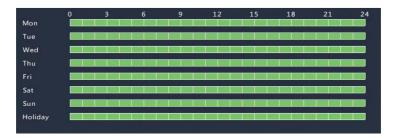

#### **Motion Detection Snapshot**

Motion detection snapshot is similar to motion detection recording. You need to enable and configure motion detection alarm first (see steps 1 to 3 in <u>Motion Detection Recording</u> for details), and then proceed with the following steps.

- Set motion detection snapshot under Alarm > Motion: click right to Trigger Actions. In the window displayed, click the Snapshot tab, select the desired camera, and then click OK.
- Set a snapshot schedule under Storage > Snapshot. For the detailed steps, see <u>Snapshot</u>
- 3. <u>Set resolution, image</u> quality and snapshot interval for snapshots taken according to schedule or triggered by an event.
- 4. Click Camera > Snapshot > Snapshot Type.
- 5. Select the camera and set the parameters as needed.

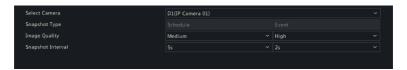

| Parameter         | Description                                                                                                    |
|-------------------|----------------------------------------------------------------------------------------------------|
| Snapshot Type     | Scheduled snapshot uses the <b>Normal</b> type of schedule. Event-triggered snapshot is triggered by an event such as an alarm input and a motion detection alarm. |
|                   | Note:                                                                                                    |
|                   | Settings effective to event-triggered snapshot also apply to manual snapshot.                                                                                      |
| Image Quality     | High, Medium or Low are available.                                                                                                    |
| Snapshot Interval | The time interval between two snapshots.                                                                                                    |

- 6. Click **Apply** to save the settings.
- 7. Draw or Edit a Schedule. Make sure the schedule type is **Motion**.

# Alarm Triggered Recording and Snapshot

Set input alarms to trigger recording and snapshot. Alarm **Input and Output** 

### **Alarm Input**

- 1. Click Alarm > Input/Output > Alarm Input.
- 2. Select the desired camera, and click to configure alarm input parameters.

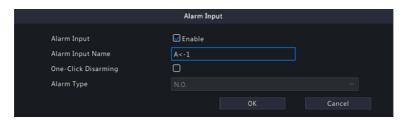

| Item                 | Description                                                                                                    |
|----------------------|----------------------------------------------------------------------------------------------------|
| Alarm Input          | Select <b>Enable</b> to enable alarm input.                                                                                                    |
| Alarm Input<br>Name  | The default name is the alarm input No. You may customize a name.                                                                                               |
| One-Key<br>Disarming | Only <b>A&lt;-1</b> in the <b>No</b> . column supports one-key disarming.  When enabled, the NVR will block the alarm-triggered actions generated by A<-1 port. |
| Alarm Type           | N.O./ N.C.                                                                                                    |

 Click under Trigger Actions and then set action(s) to trigger. For more details, see Alarm-Triggered Actions.

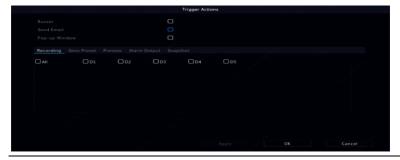

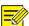

#### NOTE!

- The number of cameras that can be connected may vary with NVR model.
- Actions that can be triggered may vary with alarm type.
- Click under Arming Schedule and then set the time when actions will be triggered.

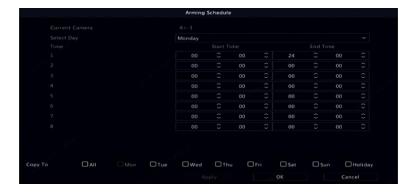

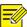

#### NOTE!

- The default schedule is 24×7 and you may change it as needed. Up to 8 different periods for each day are allowed. Time periods cannot overlap.
- To apply the same arming schedule to other days, select the intended day(s) right to Copy To.
- To apply the same settings to other cameras, click Copy and select the desired camera(s).
- 5. Click **Apply** to save the settings.

### **Alarm Output**

- 1. Click Alarm > Input/Output > Alarm Output.
- 2. Select the desired camera, and click to set the alarm output parameters.
- Select Monostable in the Relay Mode drop-down list.

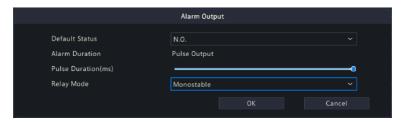

| Item                  | Description                                                                             |
|-----------------------|-----------------------------------------------------------------------------------------|
| Default Status        | N.O./ N.C.                                                                              |
| Relay Mode            | Monostable, a basic pulse circuit with stable output state.                             |
| Alarm Duration        | Alarms triggered by pulse output.                                                       |
| Pulse<br>Duration(ms) | The duration of pulse signal. Drag the slider to adjust it within 100-900 milliseconds. |

• Select **Bistable** in the **Relay Mode** drop-down list.

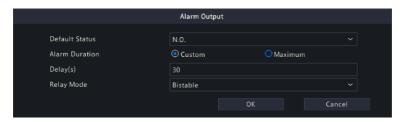

| Item                  | Description                                                                                                    |  |
|-----------------------|----------------------------------------------------------------------------------------------------|--|
| Default Status        | N.O./ N.C.                                                                                                    |  |
| Relay Mode            | Bistable, an electronic circuit with two stable output states.                                                 |  |
| Alarm Duration        | Custom: You may customize the alarm duration from 5 to 3600 seconds.                                           |  |
|                       | Maximum: The alarm output lasts infinitely that needs to be turned off manually.                               |  |
| Pulse<br>Duration(ms) | The duration of the alarm output after an alarm is triggered (only applicable when <b>Custom</b> is selected). |  |

3. Click under **Arming Schedule** and then set the time when actions will be triggered.

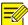

#### NOTE!

- The default schedule is 24×7 and you may change it as needed. Up to 8 different periods for each day are allowed. Time periods cannot overlap.
- To apply the same arming schedule to other days, select the intended day(s) right to **Copy To**.
- To apply the same settings to other cameras, click Copy and select the desired camera(s).
- Click Apply to save the settings.

#### **Motion Detection**

When enabled, a motion detection alarm occurs if an object inside the detection area moves to certain extent, and an alarm icon appears in the upper right corner.

Motion detection is enabled on the NVR by default. Unless modified, the detection area covers the full screen, and recording is triggered only for the current camera. The settings remain if you disable motion detection and then enable it.

- Click Alarm > Motion.
- 6. Select the desired camera and then select **Enable** to enable motion detection.
- Use the mouse to draw a detection area, and drag the slider to set detection sensitivity, target object size, and duration. The higher the sensitivity, the more likely a moving object will be detected.

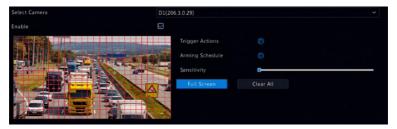

8. Click right to **Trigger Actions** and set action(s) to trigger. For more details, see Alarm-Triggered Actions.

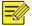

#### NOTE!

- The number of cameras that can be connected may vary with NVR model.
- Actions that can be triggered may vary with alarm type.
- 9. (Optional) Click right to **Arming Schedule** and then set the time when actions will be triggered.

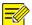

#### NOTE!

- The default schedule is 24×7. You may change it as needed and set up to eight different periods for each day. Time periods cannot overlap.
- To apply the same arming schedule to other days, select the intended day(s) right to **Copy To**.
- 10. Click **Apply** to save the settings.
- 11. (Optional) Click **Copy** to apply the same settings to other cameras.

### **Tampering Detection**

A tampering detection alarm occurs when the camera lens is covered.

Click Alarm > Tampering.

Select the desired camera and then select **Enable** to enable tampering detection.

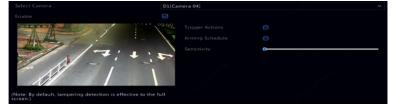

12.

- 13. Click right to Trigger Actions and set action(s) to trigger. For more details, see Alarm-Triggered Actions.
- 14. (Optional) Click right to **Arming Schedule** and then set the time when actions will be triggered.
- 15. (Optional) Click **Copy to** apply the same settings to other cameras.
- 16. Click Apply to save the settings.
- 17. Human Body Detection

Human body detection alarms occur when the presence of human beings is detected in the specified area. Only certain cameras support this function.

18. Click Alarm > Human Body Detection.

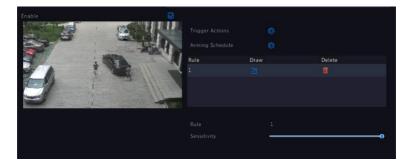

- 19. Enable human body detection by selecting the check box
- 20. Click , and then draw detection area.

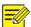

#### NOTE!

Only one detection area is allowed for each camera.

21. Set detection sensitivity. **The** higher the sensitivity, the more likely a human body will be detected.

- 22. Click right to Trigger Actions and set action(s) to trigger. For more details, see Alarm-Triggered Actions.
- 23. (Optional) Click right to **Arming Schedule** and then set the time when actions will be triggered.
- 24. Click **Apply** to save the settings.

#### Video Loss

A video loss alarm occurs when the NVR loses video signals from a camera. Video loss alarm is enabled by default.

- 1. Click **Alarm > Video Loss**. To disable video loss alarm for a channel, click , which then changes to ○.
- Click under Trigger Actions and set action(s) to trigger. For more details, see Alarm-Triggered Actions.

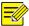

#### NOTE!

Video loss alarm cannot trigger recording, preset, and preview (live view) actions for the current camera.

- 3. Click under **Arming Schedule** and then set the time when actions will be triggered.
- 4. (Optional) Click **Copy** to apply the same settings to other cameras.

## Alarm Triggered Recording

1. Click Alarm > Input/Output > Alarm Input.

2. Set alarm input: click for the desired camera. In the window displayed, select **Enable** and **One-Click Disarming**, set alarm input name, select N.O. (normally open) or N.C. (normally closed) trigger mode, and then click **OK**.

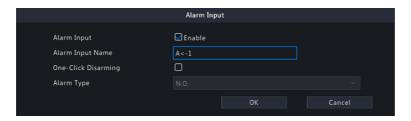

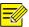

#### NOTE!

To apply the same settings to other camera(s), click **Copy** and then select the desired camera(s).

- Set alarm triggered recording: click under Trigger Actions. In the window displayed, click the Recording tab, select the desired camera, and then click OK.
- Set a schedule under Storage > Recording. For the detailed steps, see Snapshot
- 3. <u>Set resolution, image</u> quality and snapshot interval for snapshots taken according to schedule or triggered by an event.
- 4. Click Camera > Snapshot > Snapshot Type.
- 5. Select the camera and set the parameters as needed.

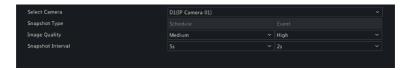

| Parameter         | Description                                                                                                    |  |
|-------------------|----------------------------------------------------------------------------------------------------|--|
| Snapshot Type     | Scheduled snapshot uses the <b>Normal</b> type of schedule. Event-triggered snapshot is triggered by an event such as an alarm input and a motion detection alarm. <b>Note:</b> |  |
|                   | Settings effective to event-triggered snapshot also apply to manual snapshot.                                                                                                   |  |
| Image Quality     | High, Medium or Low are available.                                                                                                    |  |
| Snapshot Interval | The time interval between two snapshots.                                                                                                    |  |

- 6. Click **Apply** to save the settings.
- 7. Draw or Edit a Schedule. Make sure the schedule type is **Alarm**. The set schedule appears in red, which stands for alarm-triggered recording. The following shows an example.

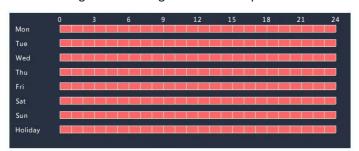

### Alarm Triggered Snapshot

Alarm triggered snapshot is similar to alarm triggered recording. You need to enable and configure alarm input first (see steps 1 to 2 in <u>Alarm Triggered Recording for details</u>) and then proceed with the following steps.

- Set alarm triggered snapshot: Click under Trigger Actions. In the window displayed, click the Snapshot tab, select the desired camera, and then click OK.
- Set a snapshot schedule under Storage > Snapshot. For the detailed steps, see <u>Snapshot</u>
- 3. <u>Set resolution, image</u> quality and snapshot interval for snapshots taken according to schedule or triggered by an event.
- 4. Click Camera > Snapshot > Snapshot Type.
- 5. Select the camera and set the parameters as needed.

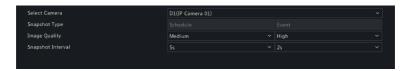

| Parameter         | Description                                                                                                    |  |
|-------------------|----------------------------------------------------------------------------------------------------|--|
| Snapshot Type     | Scheduled snapshot uses the <b>Normal</b> type of schedule. Event-triggered snapshot is triggered by an event such as an alarm input and a motion detection alarm. |  |
|                   | Note:                                                                                                    |  |
|                   | Settings effective to event-triggered snapshot also apply to manual snapshot.                                                                                      |  |
| Image Quality     | High, Medium or Low are available.                                                                                                    |  |
| Snapshot Interval | The time interval between two snapshots.                                                                                                    |  |

- 6. Click **Apply** to save the settings.
- 7. Draw or Edit a Schedule. Make sure the schedule type is **Alarm**.

# Manual Recording and Snapshot

### **Manual Recording**

Right click on the preview window, select **Manual** in the shortcut menu. Click the **Manual Recording** tab, select the desired camera and then click **Start**. To stop manual recording, select the camera and then click **Stop**.

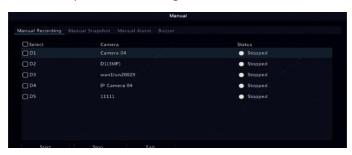

#### Manual Snapshot

Manual snapshot is similar to manual recording. Right click and select **Manual > Manual Snapshot,** select the desired camera, and then click **Start**. Click **Stop** to stop.

### Holiday Recording and Snapshot

Holiday recording and snapshot allows you to specify certain time periods as holidays for scheduled recording and snapshot. First you specify certain date(s) as holidays, and then configure recording or snapshot schedules on these days.

### **Holiday Recording**

- 1. Click System > Time > Holiday.
- 2. Click the **Add** button in the lower right corner. The **Holiday** window is displayed. Complete the settings including the holiday name, start

and end dates. By default a holiday is enabled when added and does not repeat.

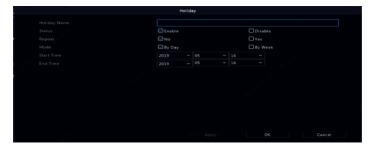

- 3. Click **OK**. The holiday appears in the list.
- Click Storage > Recording and then set a recording schedule as described in <u>Snapshot</u>
- 5. <u>Set resolution, image</u> quality and snapshot interval for snapshots taken according to schedule or triggered by an event.
- 6. Click Camera > Snapshot > Snapshot Type.
- 7. Select the camera and set the parameters as needed.

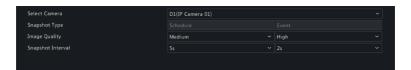

| Parameter         | Description                                                                                                    |  |
|-------------------|----------------------------------------------------------------------------------------------------|--|
| Snapshot Type     | Scheduled snapshot uses the <b>Normal</b> type of schedule. Event-triggered snapshot is triggered by an event such as an alarm input and a motion detection alarm. <b>Note:</b> Settings effective to event-triggered snapshot also |  |
|                   | apply to manual snapshot.                                                                                                    |  |
| Image Quality     | High, Medium or Low are available.                                                                                                    |  |
| Snapshot Interval | The time interval between two snapshots.                                                                                                    |  |

- 8. Click **Apply** to save the settings.
- Draw or Edit a Schedule. Make sure Holiday is selected in the Select
   Day drop-down list. In the following example, motion detection recording is enabled on the set holiday.

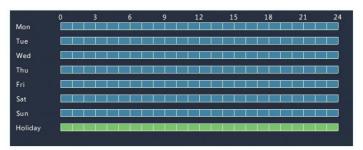

### **Holiday Snapshot**

Holiday snapshot is similar to holiday recording. First you set holidays under **System > Time > Holiday**, and then configure a snapshot schedule under **Storage > Snapshot**. Set a snapshot schedule as described in **Scheduled Recording**. Make sure **Holiday** is selected from the **Select Day** drop-down list.

### Other Recording and Snapshot Types

Other recording and snapshot types:

- Event: Including the types below and VCA. Any of these types will trigger event recording/snapshot.
- Motion detection AND alarm triggered (M and A for short): recording or snapshot is triggered only when a motion detection alarm AND an input alarm occur simultaneously.

 Motion detection OR alarm triggered (M or A for short): recording or snapshot is triggered when a motion detection alarm OR an input alarm occurs.

When you choose an Event type of recording or snapshot, make sure you have enabled the corresponding alarm function and configured alarm-triggered recording/snapshot. The configuration steps are similar. See Motion Detection Recording and Snapshot for more details.

# **7** Playback

# **Instant Playback**

Instant playback plays the video recorded during the last 5 minutes. If no recording is found, it means there is no recording during this period.

- 1. Click the desired window, and then click on the toolbar to start instant playback.
- 2. You may drag the slider to control the progress. Pause and resume as needed.

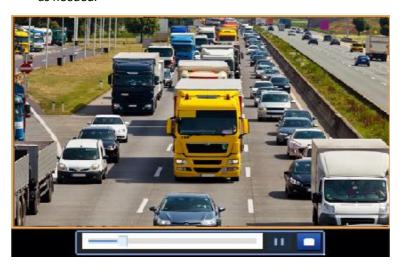

# Playback Toolbar

Table 7–1 Playback Toolbar Buttons

| Button                                                                                                    | Description                                                                                                    |
|----------------------------------------------------------------------------------------------------|----------------------------------------------------------------------------------------------------|
|                                                                                                    | Show playback progress.  Note:                                                                                                    |
| 00:01:19                                                                                                    | <ul> <li>A small window displaying video of the selected window is displayed as you drag the slider, helping locate the part of the video you want to view.</li> <li>The first progress bar indicates playback progress of the video playing in the highlighted window. The second indicates the overall playback progress for all the selected cameras.</li> </ul> |
| 0 1 2                                                                                                    | Timeline.                                                                                                    |
| 24 h                                                                                                    | Zoom in or out on the timeline. <b>Note:</b> Alternatively, scroll your mouse wheel.                                                                                                    |
| $\bigcirc$ / $\bigcirc$ / $\bigcirc$ / $\bigcirc$ / $\bigcirc$ / $\bigcirc$ / $\bigcirc$ / $\bigcirc$ / $\bigcirc$ / $\bigcirc$ / | Play, pause, stop, and reverse.                                                                                                    |
| <b>₹</b> 0 <b>/ ▷</b> \$6                                                                                                    | Rewind or forward 30 seconds.                                                                                                    |
|                                                                                                    | Slow down or speed up.                                                                                                    |
| 44 / ÞÞ                                                                                                    | Note: Click to restore the normal                                                                                                    |
|                                                                                                    | playback speed after clicking . and vice versa.                                                                                                    |
| ID                                                                                                    | Forward by frame.                                                                                                    |
| <b></b>                                                                                                    | Start or stop clipping video.                                                                                                    |
|                                                                                                    | Take a snapshot. The window borders will flash white.                                                                                                    |
|                                                                                                    | Lock.                                                                                                    |

| Button | Description                                          |
|--------|------------------------------------------------------|
|        | Manage files (clips, snapshots, locked files, tags). |
| Q      | Zoom in on images. For more details, see Zoom.       |
| Po     | Set fisheye mounting mode and display mode.          |
|        | Turn off/on audio.                                   |
| a      | Adjust sound volume for the current window.          |

# Playback by Camera and Date

Use this method to search and play recordings by camera and date.

 Click on the preview window, then right click and choose Playback to start playback.

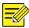

#### NOTE!

In playback window, you can select multiple cameras for synchronous playback. Clicking **Max. Camera** selects the maximum number of cameras allowed, and clicking **Close All** stops playback for all cameras. The performance varies with NVR model.

2. Select the desired date on the calendar and then click to start playback. Double-clicking the date will start playback directly.

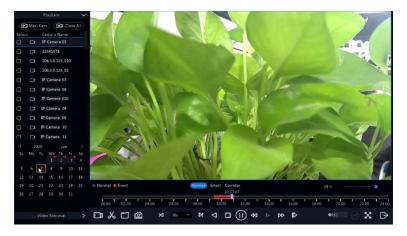

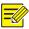

#### NOTE!

- The calendar uses different flags to indicate different recording types. No flag means no recording. The blue flag means normal recording. The red flag means event-triggered recording.
- In the drop-down list right to playback mode: HD means video recorded with the main or sub stream; SD means video recorded with the third stream.

# Playback in Corridor Mode

Play recordings in corridor mode in multiple windows.

- 1. In the playback window, select **Corridor** above the progress bar.
- 2. Select cameras and then double-click the desired date to start playback.

# Playback by Tag

Add tags named with keywords such as event name and location to a recording and use tags to quickly locate the part of the video you need during playback.

## Adding a Tag

- 1. Right-click and then click choose Playback.
- 2. Click on the window toolbar, and then set the tag name.
- 3. To manage the added tags, click on the screen toolbar, and then rename or delete tags as needed.

## Playback by Tag

- 1. In the playback window, click **Video Retrieval**, select **Tag Search** from the drop-down list in the upper left corner.
- Select cameras, set the time period, and then click Search. Search results, if there are any, are displayed with names of cameras and tags.
- 3. Click for the desired tag to start playback. You may use the **Start Before** and **Stop After** drop-down lists to set when the tagged video starts and ends.

# Playback by Motion Detection

Search for and play recordings triggered by motion detection during a specified time period.

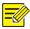

#### NOTE!

Make sure motion detection is enabled and alarm-triggered recording has been configured before you use this function. See <u>Motion Detection</u> and <u>Alarm-Triggered Actions</u> for details.

- 1. In the playback window, click **Video Retrieval**, select **Motion** from the drop-down list in the upper left corner.
- 2. Select the desired camera, set the time period, and then click **Search**.
- 3. Click for the desired recording to start playback.

# Playback by Video Loss

Search for and play recordings triggered by video loss during a specified time period.

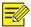

#### NOTE!

Make sure video loss alarm is enabled and alarm-triggered recording has been configured before you use this function. See <u>Video Loss</u> and <u>Alarm-Triggered Actions</u> details.

- In the playback window, click Video Retrieval, select Video Loss from the drop-down list in the upper left corner.
- 2. Select the desired camera, set the time period, and then click **Search**.
- 3. Click for the desired recording to start playback.

# Playback by Smart Search

This function provides an efficient way to review recordings containing smart search results such as detected motions. In smart playback mode, the system analyzes recordings for smart search results. If such results are detected, the progress bar is highlighted in green, and the video plays at the normal speed, allowing you enough time to catch details; otherwise, the video plays at 16x speed to save time.

- 1. In the playback window, select **Smart** above the progress bar.
- 2. Click for the desired camera to start smart playback.
- 3. Click . The smart search window is displayed. By default, the full screen is the smart search area. To clear all, click ; to restore the full-screen search area, click .
- 4. Set smart search rules, including detection area and sensitivity.
- 5. Click to start search. To quit, click

# Playback by External File

Use this function to play recordings stored in an external storage device, for example, a USB drive or a portable USB hard drive.

- 1. In the playback window, click on the screen toolbar.
- 2. Click **Refresh** and then wait for the NVR to read the external storage device.
- 3. Select the desired recording file and then click to start playback.

# Playback by Image

Specify an image type (for example, Normal or Motion) to search for and play images from one or more cameras during a specified time period.

- 1. In the playback window, click **Video Retrieval**, select **Picture Search** from the drop-down list in the upper left corner.
- 2. Select a type from the **Type** drop-down list in the upper right corner.
- 3. Select the desired camera(s), set the desired time period, and then click **Search**.
- Click the desired file to start playback.

# File Management

File management allows you to manage video clips, tags, snapshots taken during playback, and lock or unlock files.

- 1. Take snapshot during playback.
  - **a.** In the playback page, play the recording until the desired image appears.
  - **b.** Click in the playback window to take a snapshot.
  - c. Click and then click the **Playback Image** tab to view the snapshot.
  - **d.** Select the desired image file(s) and then click **Backup** to save them to the storage device.

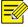

#### NOTE!

The image resolution depends on the resolution from the output interface and the number of windows displayed when the snapshot is taken.

Lock files.

Use this function to lock a recording file so it will not be overwritten. To lock a recording file will prevent all the files stored in the same disk partition (254.4MB in size) from being overwritten.

- a. Play the recording you want to lock.
- **b.** Click in the playback window.
- c. Click and then click the Locked File tab to view the locked file. To unlock a file, click and the icon changes to back up a file, select the file and then click Backup.

# 8 Backup

## **Recording Backup**

Backup, also known as recording backup, is the process of querying video stored on a hard disk of the NVR and then saving to a USB storage device or a DVD-R disc as a file.

Recording backup has the following conditions:

- Back up using a USB storage device: format the partition in FAT32 or NTFS format; connect the storage device correctly to the NVR.
- Permission is required.
- The recording to back up is stored on a hard disk of the NVR.

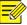

#### NOTE!

The default file format is .mp4 when you back up recordings to a USB storage device.

### Normal Backup

- 1. Click **Backup > Recording.** All cameras are selected by default.
- 2. Set search conditions and then click **Search**. Search results are displayed.

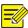

### NOTE!

You can lock/unlock and play recording files in this window.

- 3. Select the desired recording(s) and then click **Backup**.
- 4. Select a partition.
- Back up to USB storage device

Set the destination in the USB storage device and then click **Backup**. The recording(s) will be saved to the specified directory.

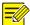

#### NOTE!

- You may want to create a new folder for the recording(s) by clicking New Folder.
- If the connected storage device has a capacity that is greater than 2T, clicking Format will format the device to NTFS file system; if the capacity is 2T or less, the device will be formatted to FAT32 or NTFS. Only certain devices can format a storage device that has a greater capacity than 2T.
- A progress bar (e.g., **Exporting** *X/Y*) is displayed to indicate the progress, where *X* indicates the current number being backed up, and *Y* indicates the total number of recordings. To cancel the operation, click **Cancel**.
- A backup file is named in this format: *camera name-recording start time*.file extension. For example, Ch9-20150630183546.mp4.
- Back up to a DVD-R disc

Set the destination and then click **Backup**. The recording(s) will be saved to the specified directory.

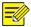

#### NOTE!

- Before you start burning, check that the video to back up was not compressed using smart encoding.
- Clicking Cancel before burning is finished will cause the disc unusable.
- When burning is finished, wait for the drive to eject itself. Do not eject the drive manually.
- The NVR does not support playback of recordings saved on a disc.

### Video Clip Backup

A recording can be clipped and saved to a USB storage device.

- 1. Open the playback window. For the detailed steps, see Playback.
- 2. After playback starts, click on the playback toolbar to clip videos.
- 3. Click and then click the **Video Clip** tab to view video clips.
- 4. Select the desired video clip(s) and then click **Backup**.

Select a destination in the USB storage device and then click **Backup**.
 The selected video clips are saved to the specified directory.

# 9 Alarm

# **Alarm Input and Output**

## **Alarm Input**

- 1. Click Alarm > Input/Output > Alarm Input.
- 2. Select the desired camera, and click to configure alarm input parameters.

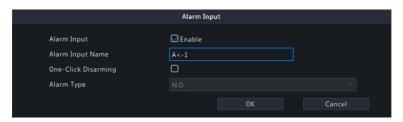

| Item                 | Description                                                                                                    |
|----------------------|----------------------------------------------------------------------------------------------------|
| Alarm Input          | Select <b>Enable</b> to enable alarm input.                                                                                                    |
| Alarm Input<br>Name  | The default name is the alarm input No. You may customize a name.                                                                                               |
| One-Key<br>Disarming | Only <b>A&lt;-1</b> in the <b>No</b> . column supports one-key disarming.  When enabled, the NVR will block the alarm-triggered actions generated by A<-1 port. |
| Alarm Type           | N.O./ N.C.                                                                                                    |

3. Click under **Trigger Actions** and then set action(s) to trigger. For more details, see Alarm-Triggered Actions.

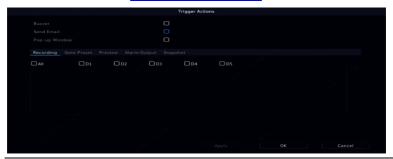

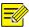

#### NOTE!

- The number of cameras that can be connected may vary with NVR model.
- Actions that can be triggered may vary with alarm type.
- 4. Click under **Arming Schedule** and then set the time when actions will be triggered.

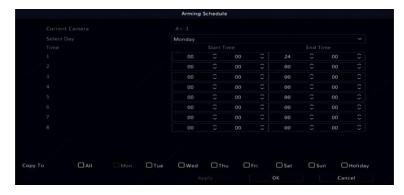

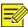

### NOTE!

- The default schedule is 24×7 and you may change it as needed. Up to 8 different periods for each day are allowed. Time periods cannot overlap.
- To apply the same arming schedule to other days, select the intended day(s) right to **Copy To**.
- To apply the same settings to other cameras, click Copy and select the desired camera(s).
- Click Apply to save the settings.

## **Alarm Output**

- 1. Click Alarm > Input/Output > Alarm Output.
- 2. Select the desired camera, and click to set the alarm output parameters.
- Select Monostable in the Relay Mode drop-down list.

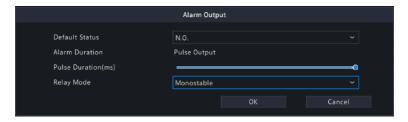

| Item                  | Description                                                                             |
|-----------------------|-----------------------------------------------------------------------------------------|
| Default Status        | N.O./ N.C.                                                                              |
| Relay Mode            | Monostable, a basic pulse circuit with stable output state.                             |
| Alarm Duration        | Alarms triggered by pulse output.                                                       |
| Pulse<br>Duration(ms) | The duration of pulse signal. Drag the slider to adjust it within 100-900 milliseconds. |

Select Bistable in the Relay Mode drop-down list.

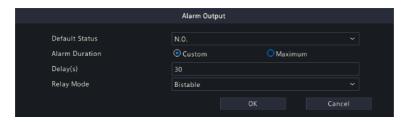

| Item                  | Description                                                                                                    |
|-----------------------|----------------------------------------------------------------------------------------------------|
| Default Status        | N.O./ N.C.                                                                                                    |
| Relay Mode            | Bistable, an electronic circuit with two stable output states.                                                                                         |
| Alarm Duration        | Custom: You may customize the alarm duration from 5 to 3600 seconds.  Maximum: The alarm output lasts infinitely that needs to be turned off manually. |
| Pulse<br>Duration(ms) | The duration of the alarm output after an alarm is triggered (only applicable when <b>Custom</b> is selected).                                         |

 Click under Arming Schedule and then set the time when actions will be triggered.

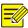

### NOTE!

- The default schedule is 24×7 and you may change it as needed. Up to 8 different periods for each day are allowed. Time periods cannot overlap.
- To apply the same arming schedule to other days, select the intended day(s) right to **Copy To**.
- To apply the same settings to other cameras, click Copy and select the desired camera(s).
- 4. Click **Apply** to save the settings.

### **Motion Detection**

When enabled, a motion detection alarm occurs if an object inside the detection area moves to certain extent, and an alarm icon appears in the upper right corner.

Motion detection is enabled on the NVR by default. Unless modified, the detection area covers the full screen, and recording is triggered only for the current camera. The settings remain if you disable motion detection and then enable it.

- 1. Click Alarm > Motion.
- 2. Select the desired camera and then select **Enable** to enable motion detection.
- Use the mouse to draw a detection area, and drag the slider to set detection sensitivity, target object size, and duration. The higher the sensitivity, the more likely a moving object will be detected.

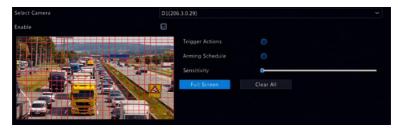

4. Click right to **Trigger Actions** and set action(s) to trigger. For more details, see Alarm-Triggered Actions.

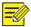

#### NOTE!

- The number of cameras that can be connected may vary with NVR model.
- Actions that can be triggered may vary with alarm type.

5. (Optional) Click right to **Arming Schedule** and then set the time when actions will be triggered.

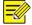

#### NOTE!

- The default schedule is 24×7. You may change it as needed and set up to eight different periods for each day. Time periods cannot overlap.
- To apply the same arming schedule to other days, select the intended day(s) right to **Copy To**.
- 6. Click **Apply** to save the settings.
- 7. (Optional) Click **Copy** to apply the same settings to other cameras.

## **Tampering Detection**

A tampering detection alarm occurs when the camera lens is covered.

- 1. Click **Alarm > Tampering.**
- 2. Select the desired camera and then select **Enable** to enable tampering detection.

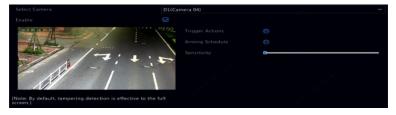

- 3. Click right to **Trigger Actions** and set action(s) to trigger. For more details, see Alarm-Triggered Actions.
- 4. (Optional) Click right to **Arming Schedule** and then set the time when actions will be triggered.
- 5. (Optional) Click **Copy** to apply the same settings to other cameras.
- 6. Click **Apply** to save the settings.

# **Human Body Detection**

Human body detection alarms occur when the presence of human beings is detected in the specified area. Only certain cameras support this function.

1. Click Alarm > Human Body Detection.

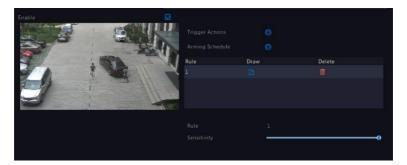

- 2. Enable human body detection by selecting the check box
- 3. Click , and then draw detection area.

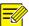

#### NOTE!

Only one detection area is allowed for each camera.

- 4. Set detection sensitivity. The higher the sensitivity, the more likely a human body will be detected.
- Click right to Trigger Actions and set action(s) to trigger. For more details, see Alarm-Triggered Actions.
- 6. (Optional) Click right to **Arming Schedule** and then set the time when actions will be triggered.
- 7. Click **Apply** to save the settings.

### Video Loss

A video loss alarm occurs when the NVR loses video signals from a camera. Video loss alarm is enabled by default.

- 8. Click **Alarm > Video Loss**. To disable video loss alarm for a channel, click , which then changes to ○.
- 9. Click under **Trigger Actions** and set action(s) to trigger. For more details, see Alarm-Triggered Actions.

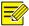

### NOTE!

Video loss alarm cannot trigger recording, preset, and preview (live view) actions for the current camera.

- 10. Click under **Arming Schedule** and then set the time when actions will be triggered.
- 11. (Optional) Click **Copy** to apply the same settings to other cameras.

## **Alert**

The NVR reports an alert when an event occurs in the system. The following are some alerts and their definitions in the system.

- Running Out of Space: Less than 10% of disk space remains.
- Space Used Up: No disk space.
- **Disk Offline:** A disk is not properly connected or is damaged.
- **Disk Abnormal:** A disk can be detected but cannot be accessed.
- Illegal Access: A failed login attempt for a username that does not
  exist or a password that is incorrect. When more than five failed
  login attempts, the NVR will be locked and trigger an alarm. Please
  wait and try again after one minute.

- Network Disconnected: Network connection is lost.
- IP Conflict: Devices on the network use the same IP address.
- Recording Abnormal: Storage resource cannot be found, for example, when all hard disks are removed, or when there is no disk in disk group 1 (see <u>Disk Group</u> for more information).

Perform the following steps to configure an alert:

- 1. Click Alarm > Alert.
- 2. Select an alert type, select the desired actions, and then select the camera(s) for which you want to enable alarm output.

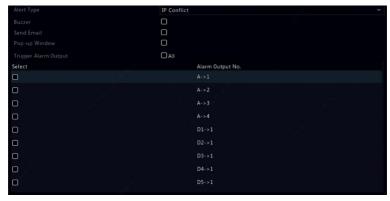

3. Click **Apply** to save the settings.

## **Audio Detection**

An audio detection alarm occurs when a camera detects a sudden change in sound volume.

- Click Alarm > Audio Detection.
- 2. Select the camera and then select **Enable** to enable audio detection.

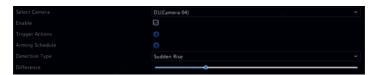

- Click right to Trigger Actions and set action(s) to trigger. For more details, see Alarm-Triggered Actions.
- 4. (Optional) Click right to **Arming Schedule** and then set the time when actions will be triggered.
- 5. Select a detection type and adjust the settings as needed.

| <b>Detection Type</b> | Description                                                                                       |
|-----------------------|---------------------------------------------------------------------------------------------------|
| Sudden Rise           | An alarm occurs when the rise of volume exceeds the set value.                                    |
| Sudden Fall           | An alarm occurs when the fall of volume exceeds the set value.                                    |
| Sudden Change         | An alarm occurs when the volume rises or falls suddenly, and the amplitude exceeds the set value. |
| Threshold             | An alarm occurs when the volume exceeds the set value.                                            |

6. Click **Apply** to save the settings.

### Buzzer

The buzzer can be triggered by alarms to alert the user. Follow the steps to set how long the buzzer will buzz after it is triggered.

Click Alarm > Buzzer.

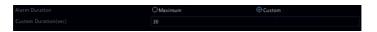

- 2. Set the duration as needed. The range is from 1 to 600 seconds.
- 3. Click **Apply** to save the settings.

## **Doorbell Call**

Doorbell calling alarms are enabled by default on the NVR when a doorbell is connected. To disable doorbell calling alarm or change alarm settings, click **Alarm > Doorbell Call**.

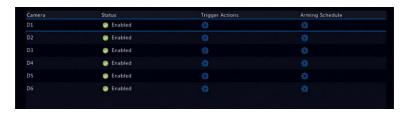

#### **Audio Detection**

An audio detection alarm occurs when a camera detects a sudden change in sound volume.

- 1. Click Alarm > Audio Detection.
- 2. Select the camera and then select **Enable** to enable audio detection.

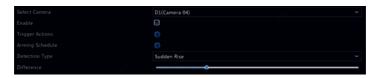

- 3. Click right to **Trigger Actions** and set action(s) to trigger. For more details, see Alarm-Triggered Actions.
- (Optional) Click right to Arming Schedule and then set the time when actions will be triggered.
- 5. Select a detection type and adjust the settings as needed.

| <b>Detection Type</b> | Description                                                            |
|-----------------------|------------------------------------------------------------------------|
| Sudden Rise           | An alarm occurs when the rise of volume exceeds the set value.         |
| Sudden Fall           | An alarm occurs when the fall of volume exceeds the set value.         |
| Sudden Change         | An alarm occurs when the rise or fall of volume exceeds the set value. |
| Threshold             | An alarm occurs when the volume exceeds the set value.                 |

### 6. Click **Apply** to save the settings.

# **Alarm-Triggered Actions**

An alarm can trigger actions, for example, buzzer, recording, and preview. The supported actions may vary with NVR model.

### **Alarm-Triggered Buzzer**

The NVR makes a buzzing sound when an alarm occurs.

### Alarm-Triggered E-mail

The NVR e-mails an alarm message to a specified email address when an alarm occurs.

### **Alarm-Triggered Pop-up Window**

A window pops up when an alarm occurs.

### **Alarm-Triggered Recording**

The NVR records video from a specified camera when an alarm occurs.

### **Alarm-Triggered Snapshot**

The NVR takes a snapshot when an alarm occurs.

### **Alarm-Triggered Preset**

A PTZ camera rotates to a preset position when an alarm occurs.

## **Alarm-Triggered Preview**

The NVR plays live video in full screen when an alarm occurs.

## **Alarm-Triggered Alarm Output**

The NVR outputs an alarm to trigger actions by a third-party device when an alarm occurs.

## Manual Alarm

## Manual Alarm Output

Follow the steps to trigger or clear an alarm output manually.

1. Right click and select Manual > Manual Alarm.

To trigger an alarm output manually, select the desired channel and then click **Trigger**. To clear an alarm output manually, select the desired channel and then click **Clear**.

### Manual Buzzer

Follow the steps to stop the buzzer manually.

- 1. Right click and select Manual > Buzzer.
- 2. Select the buzzer (in Started status) and then click **Stop**.

# **10** VCA

## **VCA Configuration**

VCA means Video Content Analysis. VCA functions include face recognition, perimeter protection, and exception detection.

- 1. Click VCA > VCA Config.
- 2. Choose Camera Side Analysis or NVR Side Analysis.
- Camera Side Analysis: The analysis is performed by the camera.
- NVR Side Analysis: The analysis is performed by the NVR.

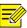

#### NOTE!

- The checkbox of a function that is grayed out means that the function is not supported by the camera or the NVR.
- NVR Side Analysis depends on device capability. Click VCA Config > Intelligence Usage to view details.
- 3. Click to enter the configuration page of that function.

### **Face Detection**

Face detection is used to detect and capture human faces in a specified surveillance area. **Only certain cameras support this function**.

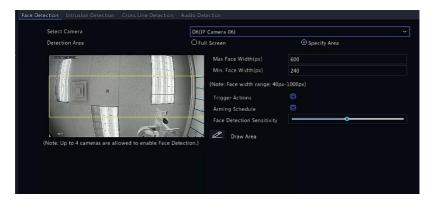

- Select the detection area. You may choose full screen or specify an area to detect. If you select **Specify Area**, click **Draw Area** and then draw a detection area using the mouse.
- 2. Set face detection sensitivity. The higher the sensitivity, the more likely a face will be detected.

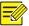

#### NOTE!

The lower the sensitivity, the less likely a side face or blurring face will be detected. Adjust detection sensitivity as needed to achieve optimal effects.

- 3. Configure trigger actions. Click right to **Trigger Actions** and set action(s) to trigger. For more details, see <u>Alarm-Triggered Actions</u>.
- 4. Configure an arming schedule. Click right to Arming Schedule and then set the time when actions will be triggered.
- 5. (Optional) Click right to **Advanced**, and complete the settings.

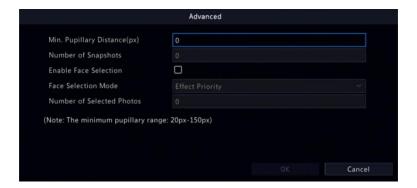

- Min. Pupillary Distance: the minimum resolution between two pupils. The face with pupillary distance smaller than the value will not be captured.
- Number of Snapshots: the total number of snapshots to take for a face during the detection. Up to 30 snapshots are allowed.
- Face Selection: Enable face selection, choose selection mode, then complete the settings.
  - Effect Priority: During the face' stay in the surveillance area, select and upload the face snapshots with best image quality. You can set the number of snapshots.
  - > Speed Priority: Upload the best face snapshots within the time period from when the face enters the surveillance area to when the set time is up.
  - Periodic Priority: From the time when the face enters the surveillance area, select and upload one snapshot in every set time period.

#### Cross Line Detection

Cross line detection is used to detect and capture objects crossing a virtual line in a specified direction.

### **Camera Side Analysis**

Cameras that support smart intrusion prevention (SIP) can detect cross line behaviors for motor vehicles, non-motor vehicles, and pedestrians.

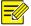

#### NOTE!

 Make sure the intelligent server of the camera is enabled by default and the platform communication type is in LAPI mode before connecting the camera.

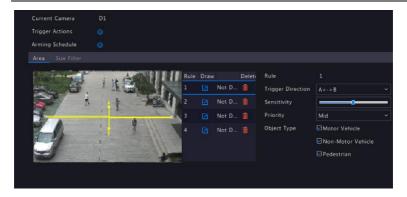

- 1. Configure cross line detection.
  - a. Click VCA > VCA Config. Click right to Cross Line Detection to configure the parameters.
  - b. Select a camera added by REVO protocol, and select the **Enable** check box.
  - c. Click to draw a line in the left preview window.
  - d. Set the parameters.

| Item        | Description                                                                                                    |
|-------------|----------------------------------------------------------------------------------------------------|
| Sensitivity | The higher the sensitivity, the more likely cross line<br>behaviors will be detected, and the more likely false<br>alarms will occur. The default value is 50. You may |

| Item                 | Description                                                                                                    |
|----------------------|----------------------------------------------------------------------------------------------------|
|                      | adjust it as needed to achieve optimal effects.                                                                                                    |
| Trigger<br>Direction | <ul> <li>A&lt;&gt;B: Triggers a snapshot when the object crosses the line from A to B.</li> <li>B&lt;&gt;A, Triggers a snapshot when the object crosses the line from B to A.</li> </ul> |
| Priority             | Set the priority when there are several rules, including high, medium and low. Areas with high priority will be detected preferentially.                                                 |
| Object Type          | Choose the detection object, including motor vehicle, non-motor vehicle, and pedestrian.                                                                                                 |

e. Set the size filter.

In the **Size Filter** tab, select a filter type and click to set the percentage of the object size against the detection area size in the left preview window. Valid range for the maximum size and minimum size is 20-9999 (assume the image size is 10000x10000). Only objects in the range of Max. Size and Min. Size will be captured.

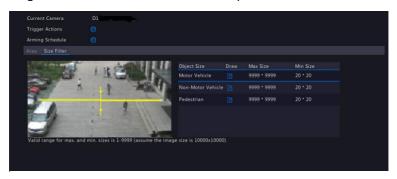

f. Set alarm-triggered actions. Click to go to the Trigger
 Actions page.

| Item           | Description                                                                                                    |
|----------------|----------------------------------------------------------------------------------------------------|
| Alarm<br>Sound | This item is available for cameras that support alarm sound.  Enable Alarm Sound, and select an alarm audio. The camera plays the alarm sound when an alarm occurs. The number of default audios may vary. Up to 5 audio files can be imported on the camera's web interface. |
| Alarm Light    | This item is available for cameras that support alarm light.  Enable Alarm Light. The camera triggers alarm light when an alarm occurs.                                                                                                    |
| Others         | See <u>Alarm-Triggered Actions</u> for details.                                                                                                    |

g. Modify the arming schedule.

Click right to **Arming Schedule** and then set the time when actions will be triggered. Click **OK** to return to the **Cross Line Detection** page.

- h. Click **Apply** to save the settings.
- 2. View captured snapshots in real time.
  - a. To preview the captured snapshots in real time, right-click to return to the preview page, and right-click again to select **Preview** Mode > Smart, you can view snapshots in the right side of the preview page.

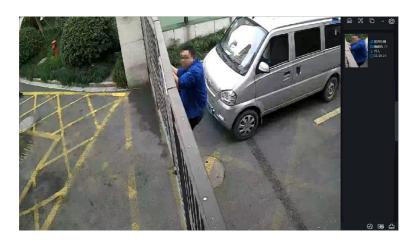

b. Click a thumbnail image to view more details.

**Table 10-1 Button Description** 

| Button   | Description                                                                                                    |
|----------|----------------------------------------------------------------------------------------------------|
|          | This button appears only when snapshots triggered by SIP are displayed. To stop refreshing the snapshots, click right and deselect <b>Perimeter</b> . |
| 8        | Click to search snapshots and recordings.                                                                                                    |
| <b>©</b> | Click to configure VCA.                                                                                                    |
| 曲        | Only clear the snapshots displayed in the preview page but not delete the captured snapshots.                                                         |

- 3. Search the captured snapshots and recordings.
  - a. Select VCA > VCA Search to go to the Behavior Search page.
  - b. Select the desired camera, time, event type, and object type, and click **Search**.

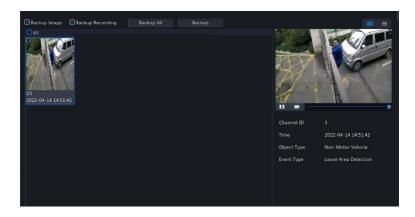

### Intrusion Detection

Intrusion detection is used to detect objects entering specified area(s), and take a snapshot when the time threshold and percentage exceed the set value.

### **Camera Side Analysis**

Cameras that support SIP can detect intrusion behaviors for motor vehicles, non-motor vehicles, and pedestrians.

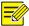

### NOTE!

 Make sure the intelligent server of the camera is enabled by default and the platform communication type is in LAPI mode before connecting the camera.

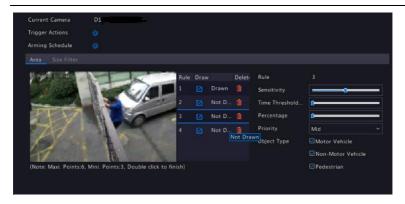

- 1. Configure intrusion detection.
  - a. Click VCA > VCA Config. Click right to Intrusion detection to configure the parameters.
  - Select a camera added by REVO protocol, and select the Enable check box.
  - c. Click draw an area in the left preview window.

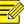

### NOTE!

Up to 4 detection areas are allowed, and up to 6 vertices in an area.

d. Set the parameters.

| Item                 | Description                                                                                                    |
|----------------------|----------------------------------------------------------------------------------------------------|
| Sensitivity          | The higher the sensitivity, the more likely intrusion behaviors will be detected, and the more likely false alarms will occur. The default value is 50. You may adjust it as needed to achieve optimal effects. |
| Time<br>Threshold(s) | Set the time threshold that an object stays in the detection area. If the time that the object stays in the detection area exceeds the threshold, an alarm will be                                              |

| Item        | Description                                                                                                    |
|-------------|----------------------------------------------------------------------------------------------------|
|             | triggered.                                                                                                    |
| Percentage  | Set the percentage of the size of the object against the size of the detection area. An alarm occurs when the percentage of the size of the object exceeds the set value.                       |
| Priority    | Only available for cameras that support auto tracking. Set the priority when there are several rules, including high, medium and low. Areas with high priority will be detected preferentially. |
| Object Type | Choose the detection object, including motor vehicle, non-motor vehicle, and pedestrian.                                                                                                    |

#### e. Set the size filter.

In the **Size Filter** tab, select a filter type and click to set the percentage of the object size against the detection area size in the left preview window. Valid range for the maximum size and minimum size is 20-9999 (assume the image size is 10000x10000). Only objects in the range of Max. Size and Min. Size will be captured.

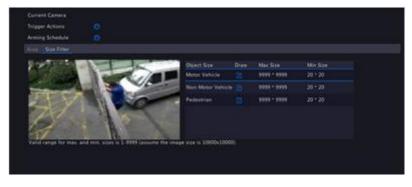

f. Set alarm-triggered actions. Click to go to the **Trigger**Actions page.

| Item           | Description                                                                                                    |
|----------------|----------------------------------------------------------------------------------------------------|
| Alarm<br>Sound | This item is available for cameras that support alarm sound. Enable Alarm Sound, and select an alarm audio. The camera plays the alarm sound when an alarm occurs. The number of default audios may vary. Up to 5 audio files can be imported on the camera's web interface. |
| Alarm Light    | This item is available for cameras that support alarm light.  Enable <b>Alarm Light</b> . The camera triggers alarm light when an alarm occurs.                                                                                                    |
| Others         | See <u>Alarm-Triggered Actions</u> for details.                                                                                                    |

g. Modify the arming schedule.

Click right to **Arming Schedule** and then set the time when actions will be triggered. Click **OK** to return to the **Intrusion Detection** page.

- h. Click **Apply** to save the settings.
- 2. View captured snapshots in real time.
  - a. To preview the captured snapshots in real time, right-click to return to the preview page, and right-click again to select Preview Mode > Smart, you can view snapshots in the right side of the preview page.

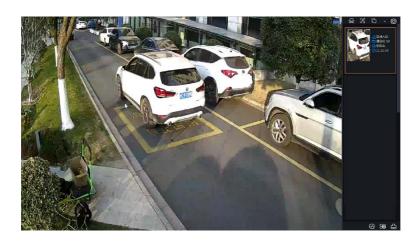

b. Click a thumbnail image to view more details.

## **Table 10-2 Button Description**

| Button   | Description                                                                                                    |
|----------|----------------------------------------------------------------------------------------------------|
|          | This button appears only when snapshots triggered by SIP are displayed. To stop refreshing the snapshots, click right and deselect <b>Perimeter</b> . |
| $\Theta$ | Click to search snapshots and recordings.                                                                                                    |
| <b>©</b> | Click to configure VCA.                                                                                                    |
|          | Only clear the snapshots displayed in the preview page but not delete the captured snapshots.                                                         |

- 2. Search the captured snapshots and recordings.
  - a. Select VCA > VCA Search to go to the Behavior Search page.
  - b. Select the desired camera, time, event type, and object type, and click **Search**.

### **Enter Area Detection**

Enter area detection is used to detect and capture objects entering specified area(s).

### **Camera Side Analysis**

Cameras that support SIP can detect entry behaviors for motor vehicles, non-motor vehicles, and pedestrians.

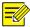

### NOTE!

 Make sure the intelligent server of the camera is enabled by default and the platform communication type is in LAPI mode before connecting the camera.

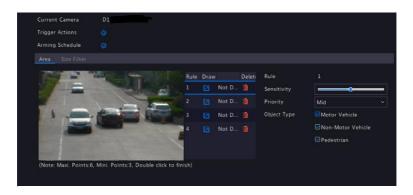

- 1. Configure enter area detection.
  - a. Go to VCA > VCA Config. Click right to Enter Area

    Detection to configure the parameters.
  - Select a camera added by REVO protocol, and select Enable check box.
  - c. Click right to draw an area in the left preview window.

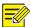

### NOTE!

Up to 4 areas are allowed, and up to 6 vertices in an area.

### d. Set the parameters.

| Item        | Description                                                                                                    |
|-------------|----------------------------------------------------------------------------------------------------|
| Sensitivity | The higher the sensitivity, the more likely entry behaviors will be detected, and the more likely false alarms will occur. The default value is 50. You may adjust it as needed to achieve optimal effects. |
| Priority    | Only available for cameras that support auto tracking. Set the priority when there are several rules, including high, medium and low. Areas with high priority will be detected preferentially.             |
| Object Type | Choose the detection object, including motor vehicle, non-motor vehicle, and pedestrian.                                                                                                    |

### e. Set the size filter.

Select a filter type, and click to set the percentage of an object size against the detection area size in the left preview window. Valid range for maximum size and minimum size is 20-9999 (assume the image size is 10000x10000). Only objects in the range of Max. Size and Min. Size will be captured.

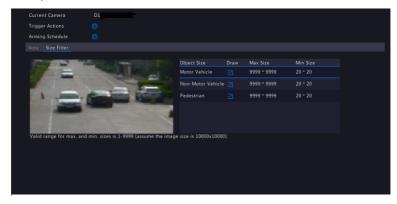

f. Set alarm-triggered actions. Click to go to the **Trigger**Actions page.

| Item           | Description                                                                                                    |
|----------------|----------------------------------------------------------------------------------------------------|
| Alarm<br>Sound | Enable <b>Alarm Sound</b> , and select an alarm audio. The camera plays the alarm sound when an alarm occurs. The number of default audios may vary. Up to 5 audio files can be imported on the camera's web interface. |
| Alarm Light    | This item is available for cameras that support alarm light.  Enable Alarm Light. The camera triggers alarm light when an alarm occurs.                                                                                 |
| Others         | See <u>Alarm-Triggered Actions</u> for details.                                                                                                    |

- g. Modify the arming schedule.
- Click right to **Arming Schedule** and then set the time when actions will be triggered. Click **OK** to return to the **Enter Area Detection** page.
  - h. Click **Apply** to save the settings.
- 2. View captured snapshots in real time.
  - a. To preview the captured snapshots in real time, right-click to return to the preview page, and right-click again to select **Preview** Mode > Smart, you can view snapshots in the right side of the preview page.

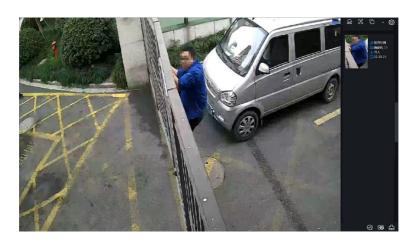

b. Click a thumbnail image to view more details.

## **Table 10-3 Button Description**

| Button   | Description                                                                                                    |
|----------|----------------------------------------------------------------------------------------------------|
|          | This button appears only when snapshots triggered by SIP are displayed. To stop refreshing the snapshots, click right and deselect <b>Perimeter</b> . |
| <b>Ø</b> | Click to search snapshots and recordings.                                                                                                    |
| <b>©</b> | Click to configure VCA.                                                                                                    |
| <b>a</b> | Only clear the snapshots displayed in the preview page but not delete the captured snapshots.                                                         |

- 3. Search the captured images and recordings.
  - a. Select VCA > VCA Search to go to the Behavior Search page.
  - b. Select the desired camera, time, event type, and object type, and click **Search**.

Use the NVR to detect cross line behaviors for motor vehicles, non-motor vehicles, and pedestrians.

The operation steps are basically the same as those of camera side analysis, and some of the different steps are explained in the following.

### 1. Configure enter area detection.

| Item        | Description                                                                                                 |
|-------------|----------------------------------------------------------------------------------------------------|
| Sensitivity | See <u>Camera Side Analysis</u> .                                                                           |
| Priority    | Set the priority when there are several rules. The rule with high priority will be detected preferentially. |
| Object Type | Object type includes motor vehicle, non-motor vehicle, and pedestrian.                                      |
| Filter Type | See <u>Camera Side Analysis</u> .                                                                           |

2. View captured snapshots in real time.

To preview the captured snapshots, select **Preview Mode > Smart**. The snapshot in the preview page is displayed as follows.

- The captured snapshot displayed on the right side is the original image, not the clipped thumbnail image.
- The detailed information about thumbnail images only includes event type (enter area detection) and capture time, and not includes object type (motor vehicles, non-motorized vehicles, pedestrians) and channel number.

### Leave Area Detection

Leave area detection is used to detect and capture objects leaving specified area(s).

### **Camera Side Analysis**

Cameras that support SIP can detect leave area behaviors for motor vehicles, non-motor vehicles, and pedestrians.

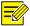

### NOTE!

 Make sure the intelligent server of the camera is enabled by default and the platform communication type is in LAPI mode before connecting the camera.

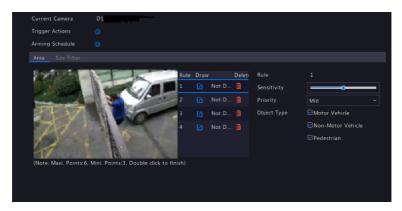

For details, see Camera Side Analysis in Enter Area Detection.

### **VCA Search**

VCA searches for data of each VCA function. Only certain NVR models support this function. The search result, application scenario and settings vary with the VCA function.

### **Behavior Search**

Use behavior search to search for recordings triggered by detected behaviors.

- Click VCA > VCA Search > Behavior.
- 2. Select camera(s), set a search period, select a search type, and then click **Search**. Search results are displayed.
- The search results are displayed as thumbnail images or in a table.
   Back up search results as needed.

### **People Counting**

Use people counting to count people entering and/or leaving an area during a specified period (day, week or year).

- 1. Click VCA > VCA Search > Counting.
- Select the camera, counting type (people entered or left), report type (daily, weekly, monthly or yearly), set a time period, and then click Count. Search results are displayed. You may choose to display search results in a chart or table. When you click a bar, statistics of the selected camera(s) are displayed
- (Optional) To save the counting statistics to a connected USB storage device, click Backup.

# 11 Network Configuration

Network configuration is required if your NVR operates in a network.

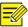

### NOTE!

The default IP address is 192.168.1.30 for NIC 1 and 192.168.2.30 for NIC 2, and likewise.

# **Basic Configuration**

## TCP/IP

- 1. Click Network > Basic
- 2. Set the network parameters as needed. DHCP is enabled by default.

3. Click **Apply** to save the settings.

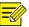

#### NOTE!

 If your NVR has a PoE port or a switching port, you can configure an internal NIC IPv4 address.

### P<sub>2</sub>P

The NVR allows access from the cloud website or from the mobile surveillance app. You need to sign up for a cloud account at <a href="https://www.myrevocloud.com">www.myrevocloud.com</a> or "REVO ULTRA" mobile App first.

- 1. Click Network > Basic > P2P.
- 2. P2P is enabled by default.
- To add the NVR to cloud at the cloud website: Log in to your account at <u>www.myrevocloud.com</u> and then add the NVR by entering the register code and device name.
- To add the NVR to cloud using the app: Scan the QR code with the REVO ULTRA app. You need to download and install the app on your mobile phone first.

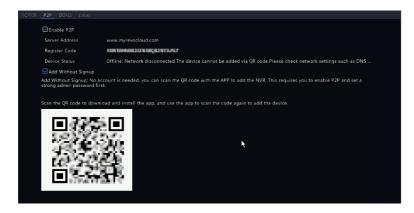

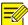

### NOTE!

- You may access the NVR through cloud if the device status is Online. The username is your cloud account name, and the device name is the name you entered at the cloud website.
- If the device is offline, the possible causes will be displayed for your reference.
- To delete the NVR from cloud, click Delete.
- 5. Click **Apply** to save the settings.

### **DDNS**

If your NVR is connected to the Internet through PPPoE, the IP address of the network changes every time it connects to the ISP server without your awareness. This is inconvenient when you remotely access your NVR with an IP address. To avoid this issue, you can register with an DDNS server to obtain a domain name for your NVR and then access your NVR by visiting the domain name instead of an IP address (http://DDNS server address/NVR's domain name) using a web browser.

- Click System > Network > DDNS.
- 2. Enable DDNS, select a DDNS type, and then complete other settings.
- If the DDNS type is **DynDNS** or **No-IP**, enter the domain name, username and password. The domain name is the one that you have successfully registered at a domain name registration website (e.g., DynDNS). The username and password are those of the account you have registered at the domain name registration website (e.g., DynDNS).
- If the DDNS type is MyDDNS, enter a valid domain name for your
   NVR and then click Test to see if the domain name is available.
- 3. Click **Apply** to save the settings.

### **Email**

After Email is enabled as a triggered action (in Trigger Actions windows) and configured properly, the NVR sends an email notification to specified email address(es) if an alarm occurs within the time period(s) set in the arming schedule. The email contains basic alarm information such as alarm type, alarm time, camera ID, and camera name, etc.

Before using this function, make sure the NVR has a functional connection to an SMTP server with which you have a valid email account. Depending on the intended recipients, a connection to the Internet may be required.

Only certain NVR models support this function.

- 1. Click Network > Basic > Email.
- Configure the related parameters. If server authentication is required, you need to enter the correct username and password. Click Test to send a test email. Enter a valid SMTP server address and port number, and then select Enable TLS/SSL if required.

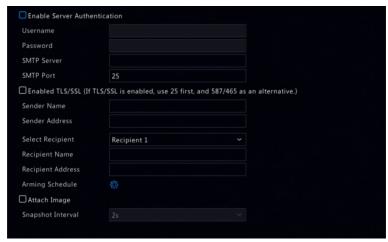

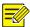

### NOTE!

- By default a 24×7 arming schedule is enabled. The NVR sends an email notification only in the arming period.
- Select **Attach Image** if you want snapshots to be sent via email. Make sure Email and snapshot have been enabled in the **Trigger Actions** window.
- Only certain NVR models support image attachment. You may click **Test** to check whether the email can be sent successfully.
- 3. Click **Apply** to save the settings.

# **Platform Configuration**

### **SNMP**

Use SNMP to connect to a platform and obtain system time.

Click Network > Platform > SNMP. Select Enable SNMP.

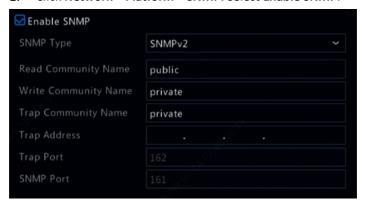

- 2. Select an SNMP type.
- SNMPv2
  - Set Read Community Name and Write Community Name, which are used by the platform to read data on NVR.
  - b. Set trap community name and trap address.
- SNMPv3
  - Set authentication password (for the platform to access the NVR)
     and encryption password (for encrypting data sent from the NVR to the platform).
  - b. Set trap community name and trap address.
- 3. Click Apply.

# **Advanced Configuration**

### **PPPoE**

The NVR allows access through Point-to-Point over Ethernet (PPPoE).

- Click Network > Advanced > PPPoE.
- 2. Enable PPPoE by selecting the check box.
- Enter the username and password provided by your Internet Service Provider (ISP). Network information including IP address appears when dial-up succeeds.

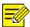

### NOTE!

If your NVR has multiple NICs, PPPoE dial-up will be implemented through the NIC specified as the default route.

4. Click **Apply** to save the settings.

### Port

Normally the default port numbers need no modification. This function is mainly used together with the port mapping function. See <u>Adding an IP</u> <u>Device</u> for more details.

- Click Network > Advanced > Port.
- 2. Configure ports as planned. Each port number must be unique.

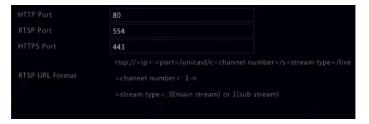

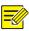

### NOTE!

- A valid port number ranges from 1 to 65535, among which 21, 23, 2000, 3702 and 60000 are reserved.
- An RTSP URL can be used to view live video of a channel of the current NVR from another NVR. See <u>Option 5</u> in <u>Adding an IP Device</u> for more information.

3. Click **Apply** to save the settings.

## **Port Mapping**

Two port mapping methods are available:

- Universal Plug and Play (UPnP)
- Internal and external mapping

### **UPnP**

UPnP enables the NVR to discover other devices on the network and establish network services such as data sharing and communication.

To use UPnP in your NVR, you must enable UPnP in the connected router. With UPnP enabled for Network Address Translation (NAT), the ports on the NVR can be mapped automatically to the router, and computers can access your NVR from outside the LAN.

- 1. Click Network > Advanced.
- UPnP is enabled by default. Select the desired mapping type from the drop-down list. To map ports manually, select Manual and then set external ports for the router.

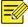

#### NOTE!

- Automatic mapping (Auto) is recommended. Ports will conflict if not configured properly.
- For an NVR with multiple NICs, port mapping should be configured based on the NIC specified as the default route.

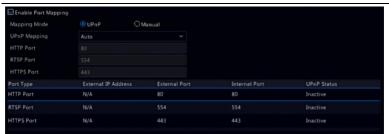

 Click Refresh and check that Active is displayed for these ports under UPnP Status. 4. Click **Apply** to save the settings.

### **Manual Port Mapping**

If your router does not support UPnP, then you need to configure internal and external ports manually.

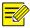

#### NOTE!

- The principle of port mapping is that the internal and external ports of the NVR are consistent with that of the router.
- Some routers may require the same internal and external ports for the NVR and the router.
- Click Network > Advanced.
- Select Manual for Mapping Mode, and then set external ports manually.

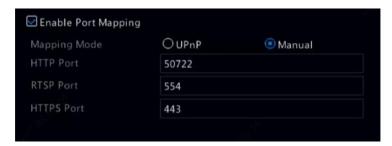

3. Click **Apply** to save the settings.

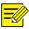

### NOTE!

After port mapping is completed, you may access the Web client of your NVR by entering the following information in the address bar of your web browser: router's WAN port IP address: external HTTP port. For example, if 10.2.2.10 is the IP address and 82 is the HTTP port, then you enter <a href="http://10.2.2.10:82">http://10.2.2.10:82</a>.

### Multicast

Multicast can be used to realize live view when the number of connecting Web clients exceeds the limit the NVR can accommodate.

- 1. Click Network > Advanced > Multicast.
- 2. Select the check box to enable multicast, and then enter the multicast IP and port number.

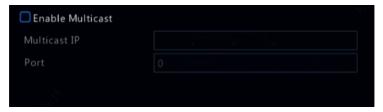

- 3. Click **Apply** to save the settings.
- 4. Log in to the Web client and set Live View Protocol to Multicast under Setup > Client.

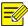

### NOTE!

Set the multicast IP correctly. Multicast address is class D address with the range 224.0.0.0 through 239.255.255; some are for special use:

- 224.0.1.0--238.255.255.255 can be used on the Internet.
- 224.0.0.0-244.0.0.255: only for use on LAN.
- 224.0.0.1: all-hosts group address, which refers to all the multicast-capable hosts and routers on a physical network.
- 224.0.0.2: for all routers on this subnet.
- 224.0.0.5: for all OSPF routers.
- 224.0.0.13: for all PIMv2 routers.
- 239.0.0.0--239.255.255.255 are for private use like 192.168.x.x.

### **FTP**

Use this function to automatically upload images to a preconfigured FTP server. Only certain NVR models support this function.

- 1. Click Network > Advanced > FTP.
- 2. Select the check box to enable FTP.
- 3. Enter the IP address of the FTP server, username and password, remote directory, and upload interval.

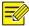

### NOTE!

- Click **Test** to verify whether an FTP connection can be established.
- If the remote directory is not specified, the system will create different folders directly by IP, time and camera. You may also specify a remote directly, for example, FTPtest/xxx/xxx, then the system will create the directory first and then create folders by IP, time and camera.
- Select the desired camera and then click right to Upload Schedule. In the Upload Schedule window, select the desired image type and set time periods.

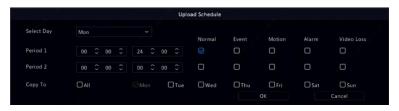

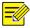

#### NOTE!

- If you select Event, Motion, Alarm or Video Loss, you also need to configure the corresponding alarm-triggered snapshot. For example, if you select Motion, you need to configure alarm-triggered snapshot (select Motion in the Edit Schedule window).
- To apply the same settings to other days in a week, select the desired day(s) right to Copy To.
- 5. (Optional) Apply the same settings to other cameras by clicking right to **Copy** and then selecting desired cameras.
- 6. Click **Apply** to save the settings.

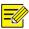

### NOTE!

To apply the same settings to other cameras, click right to Copy, select cameras and then click **OK**.

# 12 Disk Configuration

# **Disk Management**

View disk information, including total and free disk space, disk status, disk type, disk usage, and disk property. Admin users can format disks and edit disk property

- 1. Click Storage > Hard Disk.
- To edit disk property, click , and then modify disk usage (recording/snapshot or backup) and disk property (Read/Write, Read Only or Redundant) as needed.

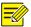

#### NOTE!

- Disk property can be edited if the disk is used for recording/snapshot.
- To format a disk, select the disk and then click Format. A confirmation message appears. Click Yes.

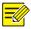

### NOTE!

- Local disks will be formatted automatically when installed. Extended disks will not.
- Format a disk with caution. All data will be removed.

# Disk Group

Assign hard disks to a disk group and use the disk group to store recordings and snapshots of specified cameras. Different arrays can be assigned to different disk groups.

Redundant disks cannot be assigned to any disk group. Disk group information will be initialized if any disk in the group is formatted.

Click Storage > Disk Group.

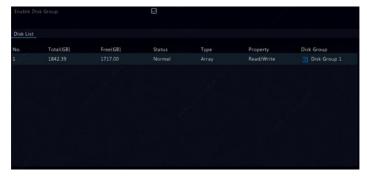

- 5. Select **Enable Disk Group**. By default all disks belong to Disk Group.
- 6. Click for the disk to edit, and then select a group to which the disk will be assigned.

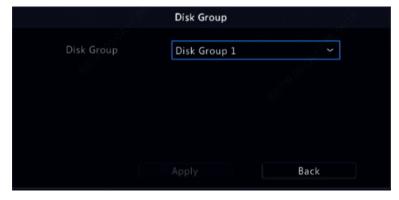

7. Click **Apply** to save the settings.

# **Space Allocation**

Allocate space to store videos and snapshots of a specified camera.

### 1. Click Storage > Allocate Space.

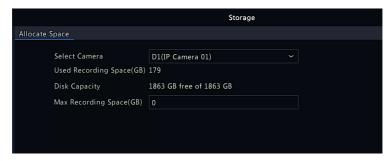

- Select the desired camera and then set the maximum recording space and maximum image space. You can select a disk group only when disk group is enabled under **Storage > Disk Group.** For more information, see <u>Advanced Configuration</u>.
- 3. Click **Apply** to save the settings.
- 4. (Optional) Click **Copy** to apply the same settings to other camera(s).

## **Advanced Configuration**

Set whether to overwrite recordings or snapshots when storage is full.

1. Click Storage > Advanced.

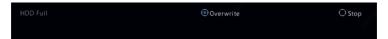

2. Choose an option.

| Option                 | Allocated Description |                                                                                                    |
|------------------------|-----------------------|----------------------------------------------------------------------------------------------------|
| Overwrite Other values | 0                     | The camera shares unallocated space, and its oldest recordings/snapshots will be overwritten when the space is used up. |
|                        | Other values          | The camera's oldest recordings/snapshots will be overwritten when its allocated space is used up.                       |

| Option   | Allocated<br>Space | Description                                                                                                    |  |
|----------|--------------------|----------------------------------------------------------------------------------------------------|--|
| Stop Oth | 0                  | The camera shares unallocated space, and its oldest recordings/snapshots will still be overwritten when the space is used up. |  |
|          | Other values       | The camera's new recordings/snapshots will not be saved when its allocated space is used up.                                  |  |

3. Click **Apply** to save the settings.

# **13** System Configuration

# **Basic Configuration**

- 1. Click System > Basic.
- 2. Configure the parameters.

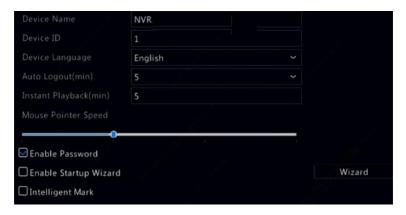

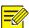

### NOTE!

- Only admin can set Enable Password.
- If Enable Password is not selected, no password is required for local login at system startup. However, a username and password are still required when you log in after a logout.
- You may also set startup Wizard here by clicking Wizard.

3. Click **Apply** to save the settings.

# **Time Configuration**

### Time

- 1. Click System > Time > Time.
- 2. Select the correct time zone, and then set date and time formats and the system time. The following shows an example.

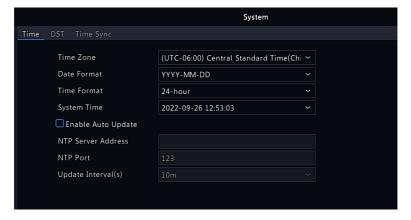

- 3. To use Network Time Protocol (NTP), enable auto update, set the address and port number of the NTP server, and the update interval.
- 4. Click **Apply** to save the settings.

### DST

- 1. Click System > Time > DST.
- 2. Enable DST by selecting the check box, and then set the start time, end time, and DST bias correctly.
- 3. Click **Apply** to save the settings.

## Time Synchronization

Use this function to synchronize camera time with the NVR. Time sync is enabled by default, and cameras will synchronize time with the NVR after getting online, and then synchronize once every 30 minutes.

- Click System > Time > Time Sync.
- 2. Select Sync Camera Time and then click Apply.

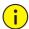

#### CAUTION!

Use this function with caution if you have more than one NVR on the network. An IP camera synchronizing time with multiple NVRs at the same time will cause chaotic recordings.

## **User Configuration**

Add, delete users or edit user permissions. Only admin can perform these operations. Device password is required for user configuration.

A user type is a set of permissions in the system. When a user type is assigned to a user, this user has all the permissions specified for the user type.

There are four user types in the system:

- Admin: Default super administrator in the system, has full system access. Its initial password is 123456.
- Default: Default user reserved in the system, cannot be created or deleted, and only has access to live view and two-way audio. If the default user is denied access, the corresponding channel is locked when no user is logged in, and appears in the window.
- Operator: Has basic permissions and access to cameras.
- Guest: Only has access to cameras by default.
- 1. Click **System > User.**

 To add a user, click Add, and then set the username and password, select user type, permissions and whether to enable unlock pattern as needed. Click OK to save the settings.

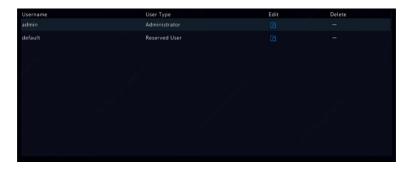

3. To edit or delete a user, click or as needed. If you change the password for a user, the new password takes effect at the user's next login.

# **Security Configuration**

## **IP Address Filtering**

Use this function to enhance security by allowing or forbidding access to the NVR from specified IP addresses.

- 1. Click System > Security > IP Address Filtering.
- Select Enable IP Address Filtering, select Blocklist or Allowlist from the drop-down list, set the start and end IP addresses, and then click Add.

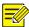

### NOTE!

- If Blocklist is selected, the NVR denies remote access from the IP address(es) on the list.
- If Allowlist is selected, the NVR only allows remote access from the IP address(es) on the list. However, if Allowlist is selected with no IP address specified, remote access to the NVR will be denied.

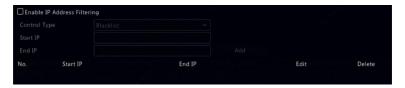

3. Click **Apply** to save the settings.

### ONVIF Authentication

Enable ONVIF authentication under **System > Security > ONVIF Auth** so a username and password will be required for ONVIF-based device access. Select the check box and then click **Apply**.

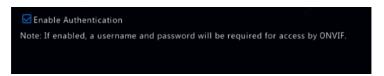

### ARP Protection

ARP protocol is used to associate an IP address to a hardware MAC address. ARP attacks mainly occur on LAN, in which attackers use forged IP and MAC addresses. APR protection prevents this kind of attacks by verifying the gateway's MAC address in all access requests.

Note that changing the NIC working mode will disable ARP protection automatically.

1. Click System > Security > ARP Protection.

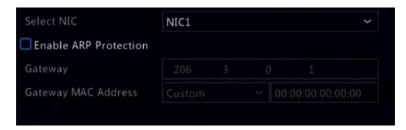

- 2. Select the desired NIC and then select **Enable ARP Protection**.
- 3. Obtain the gateway's MAC address automatically, or select **Custom** and input the MAC address.
- 4. Click **Apply** to save the settings.

### Video Watermark

Encrypt custom information in videos to prevent unauthorized alteration.

1. Click System > Security.

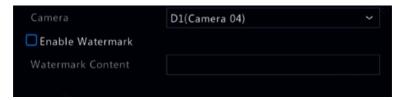

- 2. Select the desired camera and then select **Enable Watermark.**
- 3. Enter watermark content.
- 4. Click **Apply** to save the settings.

# **14** System Maintenance

# **System Information**

Click **Maintain > System Info** to view the basic NVR information for maintenance purpose.

### **Basic Info**

View the basic information such as the device model, serial number, firmware version, build date and operation time.

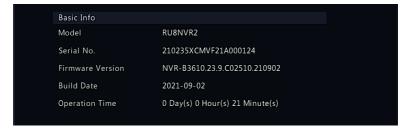

### Camera Status

Click the **Camera** tab to view camera status (online or offline with possible offline cause) and status of alarm functions such as motion detection, tampering, video loss and audio detection. **Off** means disabled, and **On** means enabled.

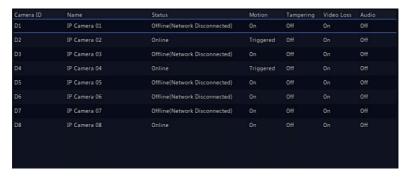

# **Recording Status**

Click the **Recording** tab to view recording status and stream settings.

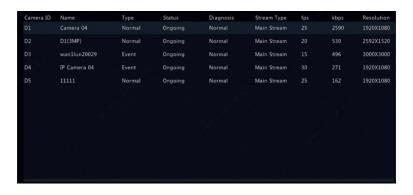

### Online User

Click the **Online User** tab for information about users who are currently logged in.

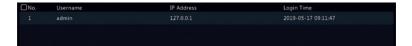

### **Disk Status**

Click the **Disk** tab to view the hard disk status and disk properties.

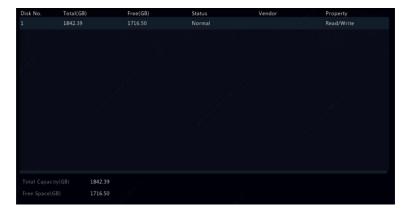

## **Network Information**

### **Network Traffic**

Click **Maintain > Network Info > Network Traffic** to view network traffic information.

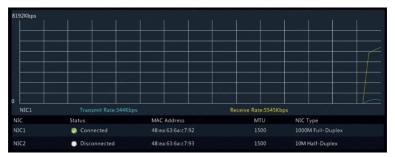

### **Network Detection**

Click Maintain > Network Info > Net Detect.

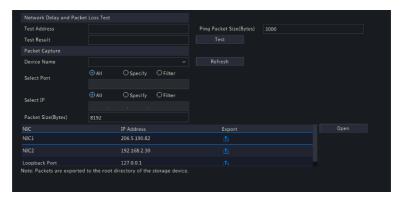

2. To test network delay and packet loss rate, enter the test address and then click **Test**.

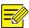

### NOTE!

The test packet size is 3000 bytes by default and can be changed as needed.

1. View test results.

The system will automatically pack the data when the test ends or test duration is up. You can view the packet loss rate and network latency of the current camera in a chart.

- 2. To capture and save packets, select the USB storage device, specify the port number and IP address, and then click right to the desired NIC. The captured packets are saved as a backup file in the root directory of the USB storage device. You may click **Open** to view the file.
- 3. Export test results.
  - a. Click **Export** to the **Backup** page.
  - b. Select a partition and export format. Click **Backup** to export the network test results to the USB storage device.

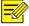

### NOTE!

- The packet size is 1520 byes by default and can be changed as needed.
- The backup file of the captured packets is named in *NIC* name time.pcap format.
- Packets cannot be captured if it is already started on the Web interface.
- If you use PPPoE, a virtual NIC will appear in the list after the dialup succeeds, and you may capture packets sent to and from this NIC.

### **Network Settings**

Click Maintain > Network Info > Network to view network settings.

### **Network Statistics**

Click **Maintain > Network Info > Network Statistics.** Bandwidth usage statistics are displayed.

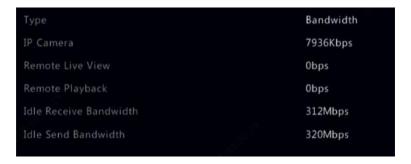

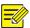

### NOTE!

- Insufficient receiving bandwidth (Idle Receive Bandwidth) may cause the connected cameras to be offline.
- When the sending bandwidth (Idle Send Bandwidth) is insufficient, remote live view, playback or download may fail on the NVR.

## Log Query

Logs contain information about user-performed operations and device status. By analyzing logs, you can keep track of device operation status and view detailed alarm information.

- 1. Click Maintain > Log > Log Search.
- 2. Set query conditions, including the start and end times, main type and sub type.
- 3. Click Query.

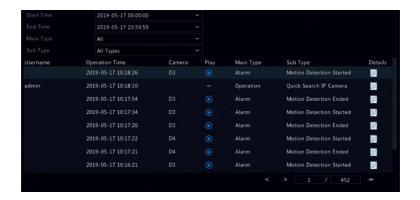

- 4. If is displayed under Play, you may click to view the recording that started one minute before the alarm time and ended ten minutes after the alarm time. means this function is not available.
- To export logs to an external storage device, click Export, set the export destination and format, and then click Backup.

# System Restoration

Use this function to restore some or all factory default settings. The NVR will restart automatically to complete this operation. Recordings and operation logs will not be deleted.

- Click Maintain > Restore.
- Click **Default** to restore factory default settings except network and user settings, or click **Factory Default** to restore all factory default settings.

### **Automatic Maintenance**

Set the NVR to restart as scheduled and delete files (including recordings and snapshots) as needed. Only admin can perform this operation.

- 1. Click Maintain > Auto-Function.
- 2. Set an auto-restart time, and choose a way to delete files automatically.

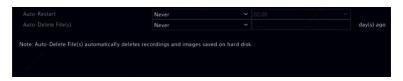

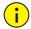

#### CAUTION!

Files deleted automatically cannot be recovered.

# System Upgrade

Upgrade the device locally (using an upgrade file saved in a USB storage device) or by cloud (through a cloud server).

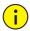

### **CAUTION!**

Make sure power is not interrupted during upgrade. A power failure during system upgrade may cause startup failure. Use an Uninterrupted Power Supply (UPS) if necessary.

# **NVR** Upgrade

- 1. Click Maintain > Upgrade.
- Choose Cloud or Local.
- Cloud upgrade

Click **Check for Update** to see whether a new version is available. Click **Upgrade** to start upgrade if a newer version is displayed.

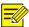

### NOTE!

Before you begin, ensure that the NVR is connected to a fully functional DNS server (configured under **System > Network**).

The time that a cloud upgrade takes is affected by network connection status.

### Local upgrade

Select the directory where the upgrade file is, click **Upgrade** to start upgrade.

### Camera Upgrade

Click **Check** to see if the version of the connected IP camera is up to date.

You may upgrade cameras by cloud ( ) or by disk ( ) one by one, or select multiple cameras and then click **Upgrade by Cloud** or **Upgrade By Disk** to upgrade cameras in batches.

### Hard Disk Detection

### S.M.A.R.T. Test

Click Maintain > HDD > S.M.A.R.T. Test to do S.M.A.R.T. test.

S.M.A.R.T. (enabled by default) checks the head, platter, motor, and circuit of hard disks to evaluate their health status. The overall evaluation results include **Healthy, Failure**, and **Bad Sectors**. It is recommended to replace the disk immediately if the status is **Failure**.

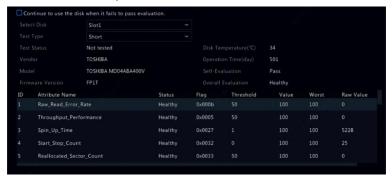

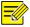

### NOTE!

- Some hard disks only support some of the test items.
- The system provides three test types: Short, Extended, and Conveyance.
   Extended tests detect more thoroughly and thus take longer time than
   Short tests. Conveyance tests mainly detect data transmission problems.

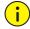

#### CAUTION!

Using a faulty disk is risky. Faulty disks should be replaced immediately. Contact your local dealer for information about hard disks.

### **Bad Sector Detection**

Bad sector detection checks for bad sectors in hard disks.

1. Click Maintain > HDD > Bad Sector Detect.

2. Select the desired disk and detection type, and then click **Detect** to start detection. Click **Stop** if you want to stop.

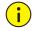

### **CAUTION!**

The detection stops automatically when the error count reaches 100.

## **One-Click Collect**

Collect the diagnosis information of IPC and NVR with one click.

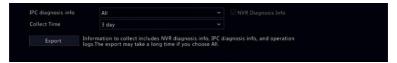

# 15 Shutdown

There are two ways to shut down the NVR.

 Long-press the power button on the front panel for around three seconds till an on-screen message appears, and then click Yes, the NVR will be shut down.

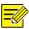

### NOTE!

This shutdown operation can be performed only when you have logged in to the system.

Press the button switch on the rear panel will shut down the NVR.

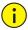

### **CAUTION!**

Unsaved settings will be lost if the NVR is shut down unexpectedly, for example, due to a power failure. An incorrect shutdown during a system upgrade may cause startup failures.

# **Part II Web-Based Operations**

# **1** Before You Begin

You may access and manage your NVR remotely using a web browser on a PC (through the Web interface). Check the following before you begin:

- Access will be authenticated during login, and operation permissions will be required.
- The PC is operating properly and has a network connection to the NVR.
- The PC uses an operating system of Windows 7 or later.
- Chrome 60 or later is recommended. You may also use Firefox 60 or later, Microsoft Internet Explorer 10.0 or later, Edge 79 or later.
- A 32-bit or 64-bit Web browser is required if you are using a 64-bit operating system.

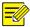

### NOTE!

- The parameters that are grayed out on the Web GUI cannot be modified.
   The parameters and values displayed may vary with NVR model.
- The figures are for illustration purpose only and may vary with NVR model.

# 2 Login

### 2-1 with IP address

- Open a Web browser on your PC and browse to the login page by entering the IP address (192.168.1.30 by default) of your NVR.
  - You may need to install a plug-in as prompted at your first login. Close the Web browser when the installation starts.
- 2. In the login dialog box, enter the correct username and password (123456 for admin) and then click Login.

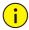

### CAUTION!

The default password is intended only for your first login. We strongly recommend you set a strong password to ensure account security.

- Strong: contains at least 8 characters from at least three of the four types: upper-case letter, lower-case letter, special character, and digit.
- Weak: contains at least 8 characters from two of the four types: uppercase letter, lower-case letter, special character, and digit.

#### 2-2 with Cloud Account

Register an account through <u>www.myrevocloud.com</u> and add the NVR to your account by entering the register code and device name (see P2P section on page 126).

# **3** Live View

The **Live View** page is displayed when you are logged in. The following figure shows an example.

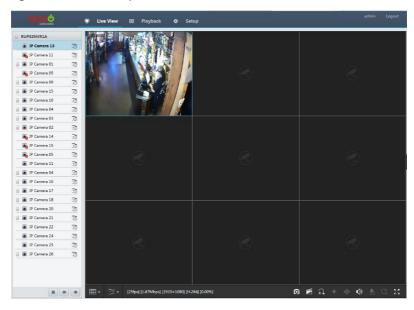

Table 3-1 Live View Window Control Buttons

| Button | Description                            | Button              | Description              |
|--------|----------------------------------------|---------------------|--------------------------|
|        | Two-way audio                          | <i>ॼ</i> , <u>ॼ</u> | Main/Sub stream          |
|        | Start or stop live view in all windows | <b>*</b> / <b>*</b> | Previous and next screen |
| ₩,     | Switch screen layout                   |                     | Full screen              |

| Button             | Description                     | Button                              | Description                                                                          |
|--------------------|---------------------------------|-------------------------------------|--------------------------------------------------------------------------------------|
|                    | Select stream type              | [25fps] [3.96Mbps] [1920×1088] [0%] | Shows the current<br>frame rate, bit<br>rate, resolution,<br>and packet loss<br>rate |
|                    | Take a snapshot                 | Ф                                   | Start zoom                                                                           |
| ,11 <sup>1</sup> ; | Local recording                 |                                     | Turn on or off audio; adjust sound volume.                                           |
| <b>2</b>           | Adjust MIC<br>volume            | (æ)                                 | 3D positioning                                                                       |
| (\$\display \)     | Open or close the control panel | -                                   | _                                                                                    |

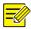

### NOTE!

- The icon means two-way audio is available. Click to start two-way audio with the NVR or a camera (depending on where the icon is displayed).
- Only the main stream <sup>30</sup> is displayed when the camera is offline or it supports only one stream.
- Snapshots are saved in a snapshot file folder named by the IP address, and
  the snapshot file is named in this format: Camera ID\_time. By default,
  snapshots are saved in this directory: \Snap\IP\Camera ID\_time. The time
  is in YYYYMMDDHHMMSSMS format.
- Local recordings are saved in a recording file folder named by the IP address, and the recording file is named in this format: Camera ID\_S recording start time\_E recording end time. By default, recordings are saved in this directory: \Record\IP\Camera ID\_S recording start time\_E recording end time. The recording start and end times are in YYYYMMDDHHMMSSMS format.

# 4 Playback

Click **Playback** on the top to show the **Playback** page. The following figure shows an example.

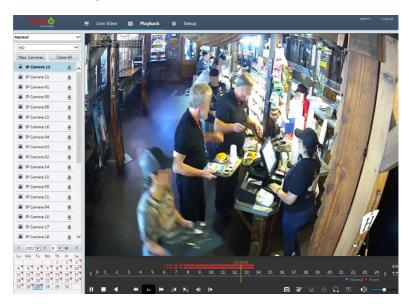

Table 4-1 Playback Control Buttons

| Button           | Description                        | Button      | Description                |
|------------------|------------------------------------|-------------|----------------------------|
| <b>&gt;</b> /II  | Play/Pause                         |             | Stop                       |
| 4                | Reverse                            | <b>*/</b> * | Slow down or speed up      |
| [30] <b>N</b> 30 | Rewind or<br>forward 30<br>seconds | 1           | Rewind or forward by frame |
| < //>            | Previous or next period            | <b>*</b>    | Clip video/pause           |
|                  | Save video clip                    | O           | Take a snapshot            |
| Ф                | Zoom                               | •) —        | Adjust sound               |

| Button | Description | Button | Description                  |
|--------|-------------|--------|------------------------------|
|        |             |        | volume; turn on or off sound |

# Configuration

Click **Setup** on the top, and then click the menus on the left to configure parameters.

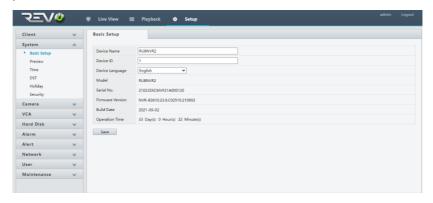

# **Appendix A Typical Applications**

# **Typical Application 1**

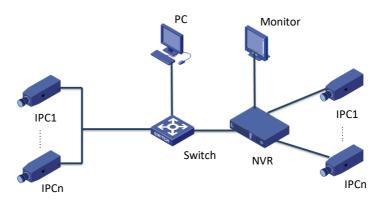

The NVR, IP cameras, and PC are connected on a private network (or LAN). The IP cameras can be connected to the NVR directly or via a switch. And you manage the NVR and the connected IP cameras through the monitor or using a web browser on the PC.

# **Typical Application 2**

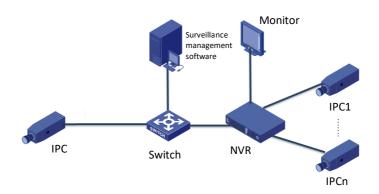

The NVR, IP cameras, and PC are connected on a private network (or LAN). The IP cameras can be connected to the NVR directly or via a switch. The PC is installed with surveillance management software. You can manage the NVR and the connected IP cameras using the surveillance software or through the monitor.

# **Typical Application 3**

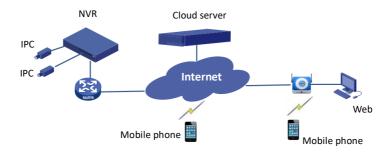

The NVR and the connected IP cameras are located on a private network (or LAN), and you manage these devices through the cloud server, a cloud solution for device management over Internet. After registering a cloud account and properly configuring your network devices (including router), you can manage your NVR and the connected IP cameras from a PC or a mobile phone.

# **Appendix B Acronyms**

| Acronym    | Description                                              |
|------------|----------------------------------------------------------|
| CBR        | Constant Bit Rate                                        |
| DDNS       | Dynamic Domain Name Service                              |
| DHCP       | Dynamic Host Configuration Protocol                      |
| DST        | Daylight Saving Time                                     |
| DVS        | Digital Video Server                                     |
| FTP        | File Transfer Protocol                                   |
| HDMI       | High Definition Multimedia Interface                     |
| HTTPS      | Hypertext Transfer Protocol Over Secure Sockets<br>Layer |
| IPC        | IP Camera                                                |
| JPEG       | Joint Photographic Experts Group                         |
| MTU        | Maximum Transfer Unit                                    |
| NAT        | Network Address Translation                              |
| NIC        | Network Interface Card                                   |
| NTP        | Network Time Protocol                                    |
| NVR        | Network Video Recorder                                   |
| ONVIF      | Open Network Video Interface Forum                       |
| PoE        | Power over Ethernet                                      |
| PPPoE      | Point-to-Point Protocol over Ethernet                    |
| PTZ        | Pan, Tilt, Zoom                                          |
| P2P        | Peer-to-Peer                                             |
| RTSP       | Real-Time Streaming Protocol                             |
| SDK        | Software Development Kit                                 |
| S.M.A.R.T. | Self-Monitoring, Analysis and Reporting Technology       |
| UPnP       | Universal Plug-and-Play                                  |
| USB        | Universal Serial Bus                                     |
| VGA        | Video Graphics Array                                     |
| VBR        | Variable Bit Rate                                        |

# **Appendix C FAQs**

| Problem                                                    | Possible Cause and Solution                                                                                                    |
|------------------------------------------------------------|----------------------------------------------------------------------------------------------------|
| Forgot the login password                                  | Click <b>Forgot Password</b> in the login page as admin, then follow the on screen instructions to retrieve password.                                                                                         |
|                                                            | Close your web browser when the installation starts.                                                                                                    |
|                                                            | Disable the firewall and close the anti-virus program on your computer.                                                                                                    |
| The Web plugin<br>(ActiveX) cannot be                      | <ul> <li>Enable your Internet Explorer (IE) to check<br/>for newer versions of the stored pages<br/>every time you visit the webpage (Tools &gt;<br/>Internet Options &gt; General &gt; Settings).</li> </ul> |
| loaded.                                                    | <ul> <li>Add your NVR's IP address to the trusted<br/>sites in your IE (Tools &gt; Internet Options &gt;<br/>Security).</li> </ul>                                                                            |
|                                                            | <ul> <li>Add your NVR's IP address to the<br/>Compatibility View list in your IE (Tools &gt;<br/>Compatibility View Settings).</li> </ul>                                                                     |
|                                                            | Clear your IE's cache.                                                                                                    |
| No images are displayed in live view on the Web interface. | Check if the bit rate is OMbps in the live view window.                                                                                                    |
|                                                            | If yes, check if the firewall has been disabled, and the anti-virus program has been stopped on your computer.                                                                                                |
|                                                            | If not, maybe it is because the graphics card driver on your computer is not working properly. Try installing the driver again.                                                                               |

| Problem                                               | Possible Cause and Solution                                                                                                    |
|-------------------------------------------------------|----------------------------------------------------------------------------------------------------|
|                                                       | Click Maintain > System Info > Camera. The cause is displayed under Status. Common causes include disconnected network, incorrect username or password, weak password, insufficient bandwidth. |
|                                                       | Check network connection and network configurations.                                                                                                    |
| A camera is offline, and <b>No Link</b> is displayed. | If it indicates incorrect username or<br>password, check that the camera password<br>set in the NVR is the one used to access the<br>camera's Web interface.                                   |
|                                                       | If it indicates denied access for weak password, log in to the camera's Web interface and set a strong password.                                                                               |
|                                                       | If it indicates insufficient bandwidth, delete other online IP devices in the NVR.                                                                                                    |
| The NVR displays live video for some cameras          | Set the camera to encode the sub stream,<br>and decrease its resolution to D1.                                                                                                    |
| and <b>No Resource</b> for others.                    | Set the NVR to use the sub stream first for live view.                                                                                                    |
| A camera goes online and offline repeatedly.          | Check if network connection is stable.                                                                                                    |
|                                                       | Upgrade the firmware for the camera and<br>the NVR. Contact your dealer for the latest<br>versions.                                                                                            |
|                                                       | Check that a recording schedule has been properly configured.                                                                                                    |
| Live view is normal, but the recording cannot be      | Check if the time and time zone configured in the NVR are correct.                                                                                                    |
| found.                                                | Check if the hard disk storing the recording has been damaged.                                                                                                    |
|                                                       | Check if the desired recording has been overwritten.                                                                                                    |

| Problem                            | Possible Cause and Solution                                                                                                    |
|------------------------------------|----------------------------------------------------------------------------------------------------|
|                                    | <ul> <li>Check that motion detection is enabled,<br/>and the motion detection area is properly<br/>configured.</li> </ul>        |
| Motion detection is not effective. | <ul> <li>Check that detection sensitivity is properly set.</li> </ul>                                                            |
|                                    | <ul> <li>Check that the arming schedule is properly<br/>configured.</li> </ul>                                                   |
|                                    | Use the power adapter delivered with your NVR.                                                                                   |
| A hard disk cannot be              | <ul> <li>Power down the NVR and then mount the<br/>hard disk again.</li> </ul>                                                   |
| identified by the NVR.             | Try another disk slot.                                                                                                    |
|                                    | <ul> <li>The disk is not compatible with your NVR.</li> <li>Contact your dealer for a list of compatible disk models.</li> </ul> |
| The mouse does not                 | Use the mouse delivered with your NVR.                                                                                           |
| work.                              | Make sure no cable is extended.                                                                                                  |